# **DATENPROJEKTOR XJ-S38/XJ-S48 XJ-S58/XJ-S68**

# **Datenprojektor**

# **Bedienungsanleitung (USB-Funktionen)**

- Lesen Sie unbedingt die Vorsichtsmaßregeln in der separaten "Bedienungsanleitung (Grundlegende Bedienungsschritte)". Einzelheiten zur Aufstellung und zum Austausch der Lampe finden Sie ebenfalls in der "Bedienungsanleitung (Grundlegende Bedienungsschritte)".
- **Bitte bewahren Sie die gesamte Benutzerdokumentation für späteres Nachschlagen auf.** 
	- Microsoft, Windows, Windows Vista und PowerPoint sind eingetragene Handelsmarken oder Handelsmarken der Microsoft Corporation in den Vereinigten Staaten und in anderen Ländern.
	- Andere in dieser Bedienungsanleitung verwendete Firmen- oder Produktnamen können eingetragene Handelsmarken oder Handelsmarken der entsprechenden Inhaber sein.
	- Änderungen des Inhalts dieser Bedienungsanleitung ohne Vorankündigung vorbehalten.
	- Das Kopieren dieser Anleitung, entweder teilweise oder vollständig, ist speziell verboten. Sie dürfen diese Bedienungsanleitung nur für Ihre eigene persönliche Verwendung benutzen. Jede andere Verwendung ist ohne die schriftliche Genehmigung von der CASIO COMPUTER CO., LTD. verboten.
	- Die CASIO COMPUTER CO., LTD. ist nicht verantwortlich für entgangene Gewinne oder Ansprüche dritter Parteien, die auf die Verwendung dieses Produktes oder dieser Bedienungsanleitung zurückzuführen sind.
	- Die CASIO COMPUTER CO., LTD. ist nicht verantwortlich für Verluste oder entgangene Gewinne, die auf den Verlust von Daten aufgrund von Fehlbetrieb oder Wartung dieses Produktes bzw. auf andere Gründe zurückzuführen sind.
	- Die in dieser Bedienungsanleitung dargestellten Anzeigebeispiele dienen nur für illustrative Zwecke und können von den tatsächlichen Anzeigen an dem Produkt abweichen.

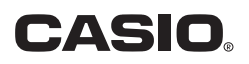

# **Inhalt**

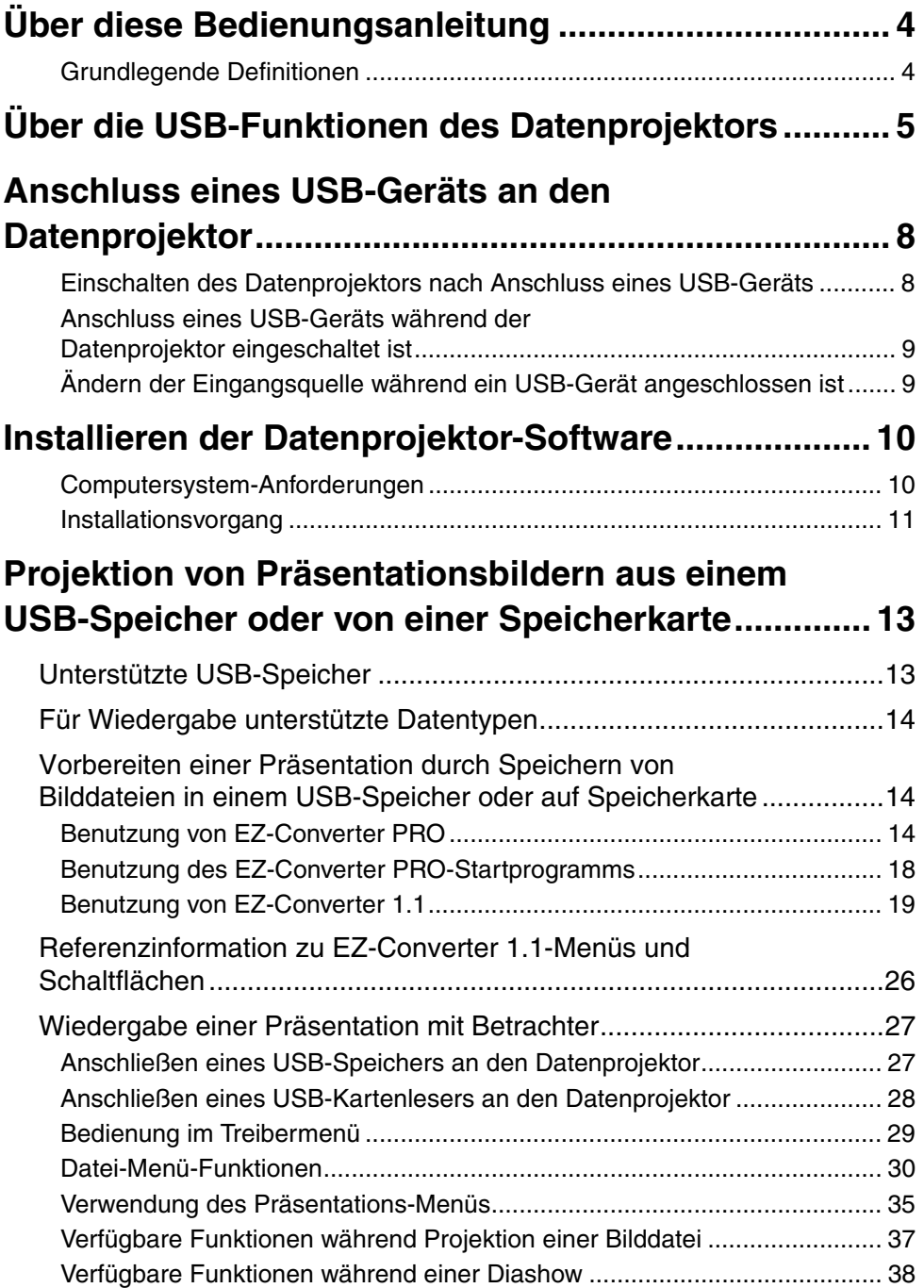

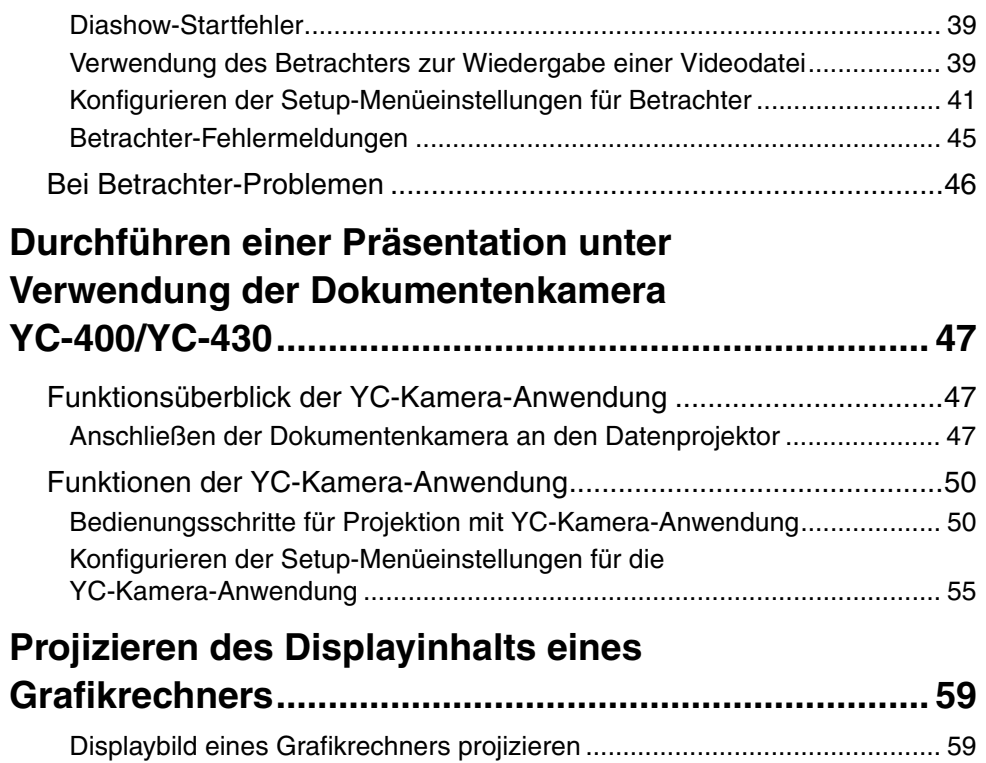

# <span id="page-3-0"></span>**Über diese Bedienungsanleitung**

Diese Bedienungsanleitung beschreibt die Funktion und Bedienung bei Anschluss von einem der folgenden Geräte an den USB-Port des Datenprojektors CASIO XJ-S38/XJ-S48/XJ-S58/ XJ-S68.

- $\bullet$  USB-Speicher oder USB-Kartenleser
- CASIO Multiprojektionskamera (YC-400/YC-430)
- CASIO Grafischer Rechner (Serie fx-9860G)

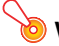

# **Wichtig!**

Näheres zu Funktionen und Bedienung bei Anschluss eines Drahtlos-Adapters YW-2 an den USB-Port des Datenprojektors finden Sie auf Seite [6](#page-5-0) dieser Bedienungsanleitung und in der Benutzerdokumentation auf der beim separaten Drahtlos-Adapter YW-2L\* mitgelieferten CD-ROM.

\* Das Paket YW-2L enthält einen Drahtlos-Adapter YW-2 und das Programm Wireless Connection 2 für den Computer.

# <span id="page-3-1"></span>**Grundlegende Definitionen**

Viele der in dieser Anleitung beschriebenen Vorgänge erfordern Bedienungsschritte sowohl am Datenprojektor als auch am Computer. Zur Unterscheidung zwischen Datenprojektor und Computer werden in dieser Anleitung die folgenden Bezeichnungen verwendet.

**• Projektionsbereich**

Dies ist der gesamte rechteckige Bildbereich, der vom Datenprojektor dargestellt wird. Bei manchen Bedienungsschritten am Datenprojektor erscheinen Meldungen und Menüs in diesem Projektionsbereich.

### **• Computer-Bildschirm**

Dies bezieht sich auf die Anzeige am Computer selbst.

<span id="page-4-0"></span>Der eingebaute USB-Port am Datenprojektor erlaubt den Anschluss eines externen USB-Geräts und die Verwendung des Geräts als Eingangsquelle für die Bildprojektion.

### **USB-Speicher oder Speicherkarte**

Sie können einen handelsüblichen USB-Speicher oder USB-Kartenleser an den USB-Port anschließen und im Speicher oder auf der Speicherkarte enthaltenes Bild- oder Videomaterial mit dem Datenprojektor projizieren.

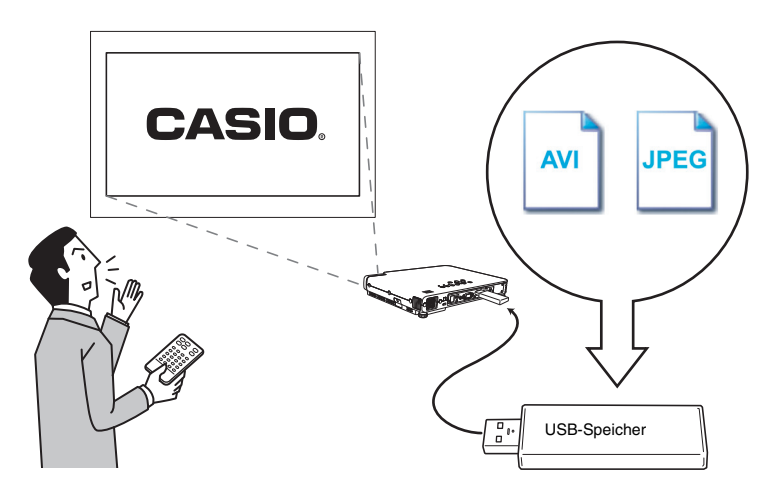

Einzelheiten finden Sie in den folgenden Abschnitten.

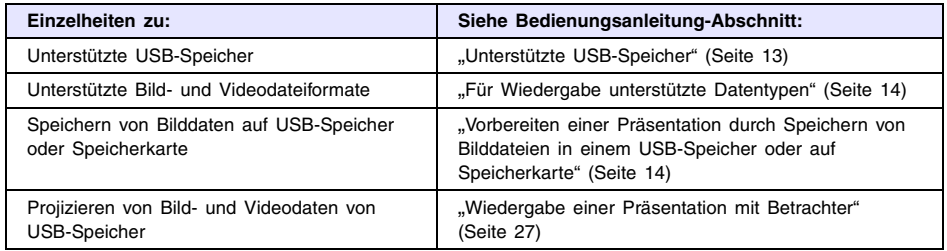

## <span id="page-5-0"></span>**Drahtlos-Adapter (CASIO YW-2)**

Durch Herstellen einer Verbindung zwischen Datenprojektor und Computer über ein Drahtlos-Netzwerk ist es möglich, die Displayinhalte des Computerbildschirms über den Datenprojektor zu projizieren.

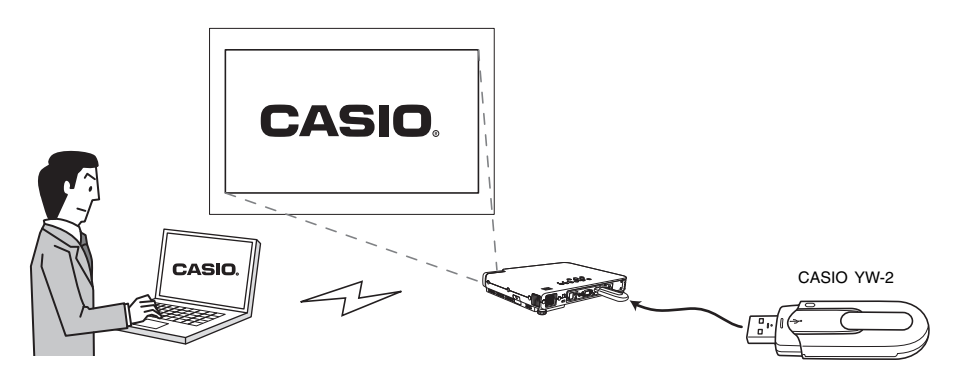

Über ein Drahtlos-Netzwerk können Sie bis zu vier Computer gleichzeitig mit dem Datenprojektor verbinden. Wählen Sie dann an der Fernbedienung des Datenprojektors, welcher der vier Computerbildschirme projiziert werden soll.

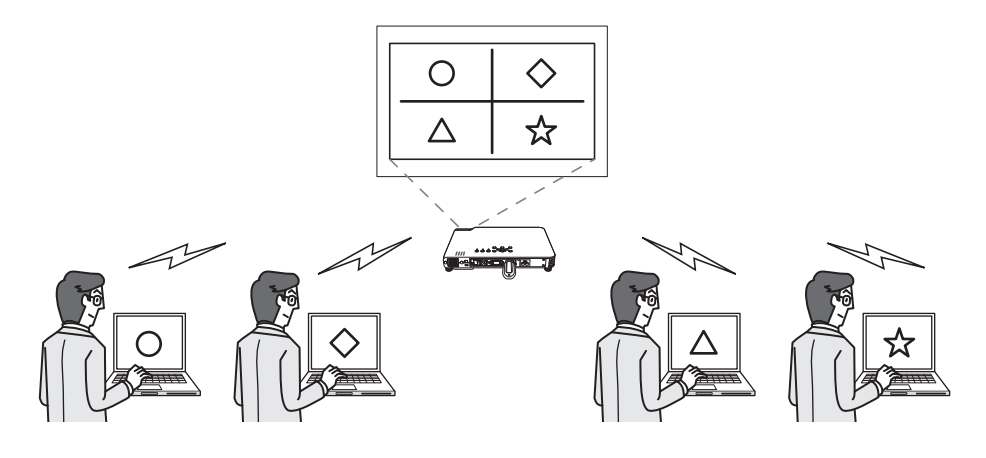

# **Wichtig!**

- Zur Ausführung des obigen Vorgangs ist der optionale Drahtlos-Adapter YW-2L erforderlich. Das Paket YW-2L umfasst einen Drahtlos-Adapter YW-2 für den Datenprojektor und das Programm Wireless Connection 2 zum Herstellen einer Netzwerkverbindung zwischen dem Datenprojektor und einem Computer.
- $\bullet$  Näheres über die Bedienung zur Herstellung der drahtlosen Netzwerkverbindung zwischen dem Datenprojektor und einem Computer finden Sie in der Benutzerdokumentation auf der im YW-2L enthaltenen CD-ROM.

### **Dokumentenkamera (CASIO YC-400/YC-430)**

Sie können die CASIO-Dokumentenkamera an den USB-Port des Datenprojektors anschließen und Dokumente auf der Dokumentenbühne der YC-400/YC-430 mit der Kamera erfassen und mit dem Datenprojektor projizieren.

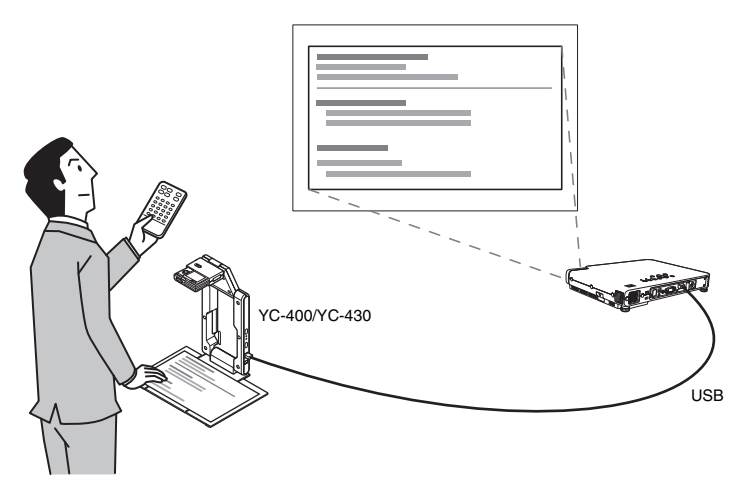

Einzelheiten hierzu finden Sie im Abschnitt "Durchführen einer Präsentation unter [Verwendung der Dokumentenkamera YC-400/YC-430"](#page-46-3) auf Seite [47.](#page-46-3)

### **Grafikrechner (CASIO Serie fx-9860G)**

Sie können einen Grafikrechner der Serie CASIO fx-9860G über den USB-Port an den Datenprojektor anschließen und die Rechner-Displaybilder mit dem Projektor projizieren.

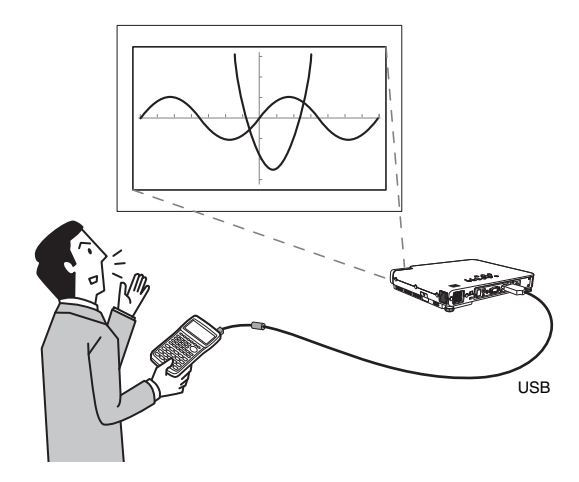

Näheres finden Sie unter ["Projizieren des Displayinhalts eines Grafikrechners](#page-58-2)" (Seite [59](#page-58-2)).

# <span id="page-7-0"></span>**Anschluss eines USB-Geräts an den Datenprojektor**

Was geschieht, wenn Sie ein USB-Gerät an den Datenprojektor anschließen, hängt vom der Plug & Play-Einstellung des Datenprojektors ab. Im Vorgabezustand des Datenprojektors ist Plug & Play aktiviert. Einzelheiten zur Plug & Play-Einstellung finden Sie im Abschnitt "Setup-Menü-Inhalt" der "Bedienungsanleitung".

# <span id="page-7-1"></span>**Einschalten des Datenprojektors nach Anschluss eines USB-Geräts**

Normalerweise, wenn Sie den Datenprojektor ohne ein angeschlossenes USB-Gerät einschalten, prüft der Datenprojektor den RGB-Eingang und dann den VIDEO-Eingang auf Vorhandensein eines Signals. Wenn ein Signal gefunden wird, wählt der Datenprojektor dieses automatisch und beginnt mit der Projektion des Signalinhalts.

Wenn der Datenprojektor eingeschaltet wird, während an dessen USB-Port ein USB-Gerät angeschlossen ist, führt er einen der folgenden Vorgänge aus (je nach aktueller Plug & Play-Einstellung).

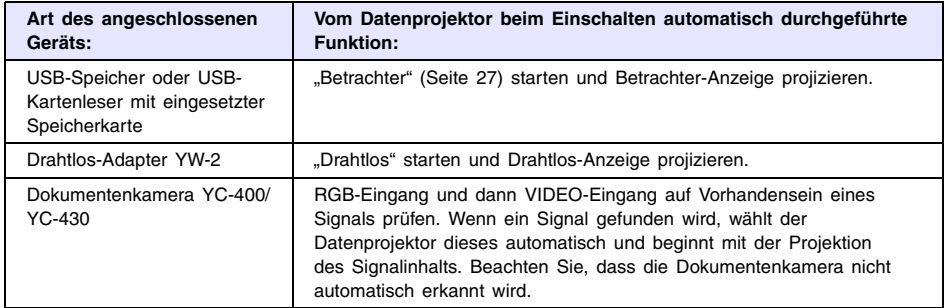

#### **Wenn Plug & Play aktiviert ist:**

#### **Wenn Plug & Play deaktiviert ist:**

Wenn Sie den Datenprojektor mit angeschlossenem USB-Gerät einschalten, wird die gleiche Funktion durchgeführt, als wenn kein USB-Gerät angeschlossen wäre. D.h. der Datenprojektor prüft den RGB-Eingang und dann den VIDEO-Eingang auf Vorhandensein eines Signals. Wenn ein Signal gefunden wird, wählt der Datenprojektor dieses automatisch und beginnt mit der Projektion des Signalinhalts. In diesem Fall startet allerdings "Betrachter" oder "Drahtlos" im Hintergrund, entsprechend dem Typ des angeschlossenen USB-Geräts.

# <span id="page-8-0"></span>**Anschluss eines USB-Geräts während der Datenprojektor eingeschaltet ist**

Wenn bei eingeschaltetem Datenprojektor an dessen USB-Port ein USB-Gerät angeschlossen wird, führt der Projektor einen der folgenden Vorgänge aus (je nach aktueller Plug & Play-Einstellung).

#### **Wenn Plug & Play aktiviert ist:**

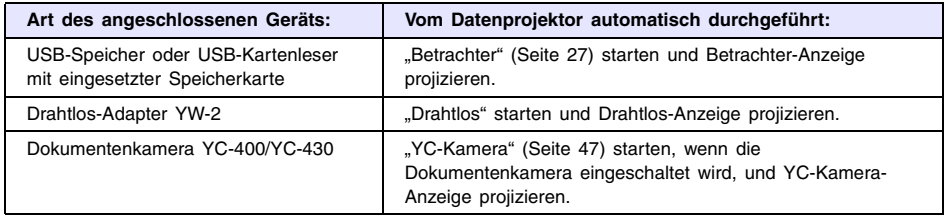

### **Wenn Plug & Play deaktiviert ist:**

Das gegenwärtig projizierte Bild ändert sich nicht. Jedoch startet die Anwendung "Betrachter", "Drahtlos" oder "YC-Kamera" im Hintergrund, entsprechend dem Typ des angeschlossenen USB-Geräts.

# <span id="page-8-1"></span>**Ändern der Eingangsquelle während ein USB-Gerät angeschlossen ist**

Drücken Sie die [INPUT]-Taste an der Fernbedienung des Datenprojektors, um die neue Eingangsquelle zu wählen. Mit jedem Druck auf die [INPUT]-Taste prüft der Datenprojektor den RGB-Eingang, VIDEO-Eingang und USB-Port auf Vorhandensein eines Signals. Wenn ein Signal gefunden wird, wählt der Datenprojektor dieses automatisch und beginnt mit der Projektion des Signalinhalts.

# <span id="page-9-2"></span><span id="page-9-0"></span>**Installieren der Datenprojektor-Software**

Die Software, die zum Lieferumfang des Datenprojektors gehört, kann wie folgt auf dem Computer installiert werden.

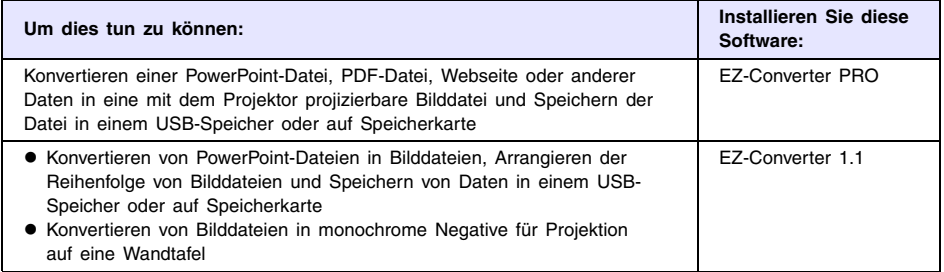

# <span id="page-9-1"></span>**Computersystem-Anforderungen**

Für die Verwendung der mitgelieferten Software muss das Computersystem die folgenden Anforderungen erfüllen.

- Betriebssystem: Microsoft® Windows Vista® SP1, Windows® XP SP3 oder 2000 Professional SP4
- Computer: IBM PC/AT kompatibler Computer, der die folgenden Bedingungen erfüllt:
	- Windows Vista®, Windows® XP oder 2000 Professional vorinstalliert
	- PowerPoint 2000, 2002, 2003 oder 2007 installiert (für Verwendung von EZ-Converter 1.1)
	- CPU: Pentium® III 800 MHz oder höher; für das Betriebssystem des Computers empfohlene CPU
	- Arbeitsspeicher: min. 256 MB oder empfohlenes Minimum für verwendetes Betriebssystem
	- Festplatte: mindestens 40 MB für Installation und mindestens 60 MB für Betrieb
	- Display: Vollfarb-Display mit Auflösung von mindestens 800  $\times$  600 und Unterstützung durch Betriebssystem und Computer
	- Eingabegerät: Keyboard oder anderes Zeigegerät (von obigem Betriebssystem unterstützte Maus oder äquivalentes Gerät)
- Mit manchen Hardware-Kombinationen kann normale Funktionalität u.U. nicht erzielt werden.
- Betrieb auf Computern mit den folgenden Betriebssystemen wird nicht unterstützt: Windows® NT, Me, 98SE, 98, 95, 3.1, Macintosh- und Mac OS-Computer.
- Betrieb auf einem Computer, der von einer anderen Betriebssystem-Version auf Windows Vista®, Windows® XP oder 2000 Professional aufgerüstet wurde, wird nicht unterstützt.
- Der Betrieb unter der 64-Bit-Version von Windows Vista® wird nicht unterstützt.
- Betrieb auf einem Computer, der Windows® XP Professional x64 Edition verwendet. wird nicht unterstützt.

# <span id="page-10-0"></span>**Installationsvorgang**

- **1 Legen Sie die zum Lieferumfang gehörende CD-ROM in das Laufwerk des Computers ein.**
	- $\bullet$  Das unten gezeigte Dialogfenster erscheint.

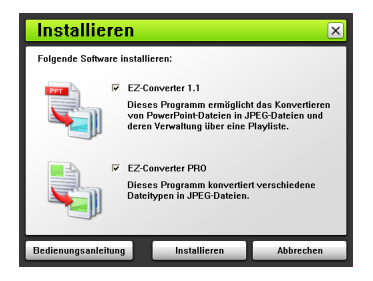

**2 Aktivieren Sie das oder die Kontrollkästchen für die Software, die Sie installieren wollen.**

#### **3 Klicken Sie auf die [Installieren]-Schaltfläche.**

- $\bullet$  Die Installation beginnt.
- **4 Klicken Sie auf die [Weiter]-Schaltflächen in den folgenden Dialogfenstern.**
	- Falls der Computer unter Windows Vista läuft und das unten gezeigte Dialogfenster erscheint, klicken Sie bitte auf [Fortsetzen].

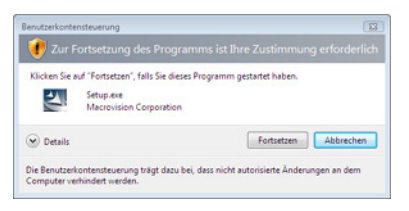

• Wenn Ihr Computer Windows XP verwendet und das unten gezeigte Dialogfenster erscheint, klicken Sie auf die [Installation fortsetzen]-Schaltfläche.

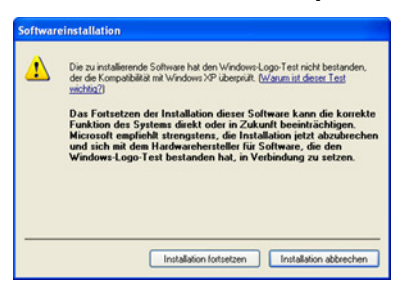

• Wenn Ihr Computer Windows 2000 verwendet und die Meldung "The software you are about to install does not contain a Microsoft digital signature. (Die Software, die Sie jetzt installieren möchten, enthält keine digitale Signatur von Microsoft.)" erscheint, klicken Sie auf die [Ja]-Schaltfläche.

 $\bullet$  Das unten gezeigte Dialogfenster erscheint, wenn die Installation abgeschlossen ist.

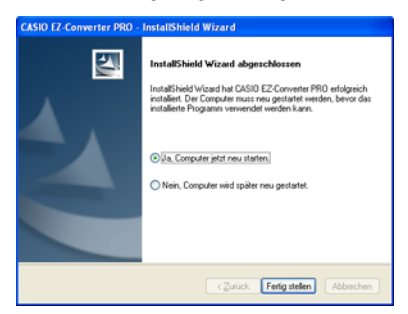

**Klicken Sie auf die [Fertigstellen]-Schaltfläche.**

### <span id="page-12-0"></span>**Projektion von Präsentationsbildern aus einem USB-Speicher oder von einer Speicherkarte**

Dieser Abschnitt erläutert, wie die folgenden Vorgänge ausgeführt werden:

- **Speichern von Bilddateien mit den mitgelieferten Programmen EZ-Converter PRO und EZ** Converter 1.1 auf einem USB-Speicher oder einer Speicherkarte
- z Wiedergeben von Bild- und/oder Movie-Dateien, die in einem USB-Speicher oder auf Speicherkarte gespeichert sind, mit dem Betrachter des Datenprojektors

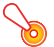

## **Wichtig!**

Bevor Sie die in diesem Abschnitt beschriebenen Schritte durchführen, müssen Sie die Software von der zum Lieferumfang gehörendenden CD-ROM auf Ihrem Computer installieren. Einzelheiten finden Sie im Abschnitt ["Installieren der Datenprojektor-Software"](#page-9-2) (Seite [10](#page-9-2)).

# <span id="page-12-2"></span><span id="page-12-1"></span>**Unterstützte USB-Speicher**

Der Datenprojektor unterstützt die folgenden Arten von FAT/FAT32-formatierten USB-Speichern.

- $\bullet$  USB-Speicher-Geräte
- $\bullet$  Digitalkameras kompatibel zum Mass Storage Class USB-Standard

Einzelheiten zu unterstützten USB-Speichern, deren Funktion von CASIO überprüft wurde, finden Sie auf der CASIO-Website unter http://world.casio.com/projector/support/en/. Durch Anschließen eines im Fachhandel erhältlichen USB-Kartenlesers an den Projektor können die Daten einer Speicherkarte, die vom Kartenleser unterstützt wird, in gleicher Weise wie Daten eines USB-Speichers verwendet werden. Näheres zu den unterstützten USB-

Kartenlesern finden Sie auf der CASIO Webseite.

# <span id="page-13-3"></span><span id="page-13-0"></span>**Für Wiedergabe unterstützte Datentypen**

Mit dem Betrachter des Datenprojektors können die nachstehenden Datentypen wiedergeben werden.

#### **Bilddateien**

Unterstützt wird die Wiedergabe von Bilddateien der Formate JPEG (jpg, jpeg, jpe; ausgenommen progressives Format) und BMP (bmp) bis 6 Mbyte Dateigröße.

#### **Moviedateien**

Unterstützt wird die Wiedergabe von Moviedateien der folgenden Formate:

**• Auf einer CASIO Digitalkamera aufgenommene MPEG-4-Moviedateien mit avi-Format** Geeignete Modelle: Siehe CASIO-Webseite unter http://world.casio.com/projector/support/en/ Geeignete Aufnahmemodi: Feinmodus (640  $\times$  480, 30 fps, bis 15 MB), Normalmodus (640  $\times$  480, 30 fps, bis 15 MB),

LP-Modus (320  $\times$  240, 15 fps)

Geeignetes Tonformat: wav

**• Auf einer CASIO Digitalkamera aufgenommene Motion JPEG-Moviedateien mit avi-Format**

Geeignete Modelle: Siehe CASIO-Webseite unter http://world.casio.com/projector/support/en/ Geeignete Aufnahmemodi: LP-Modus  $(320 \times 240, 15$  fps) Geeignetes Tonformat: wav

**• Mit Computer-Software konvertierte Moviedateien mit mp4-Format**

Geeignete Formate: VGA (640  $\times$  480)-Größe (25 fps max. bei weniger als 15 MB, 15 fps max. bei 15 MB oder größer empfohlen); QVGA (320  $\times$  240)-Größe (15 fps max. empfohlen) Geeignetes Tonformat: AAC

# <span id="page-13-4"></span><span id="page-13-1"></span>**Vorbereiten einer Präsentation durch Speichern von Bilddateien in einem USB-Speicher oder auf Speicherkarte**

Um einen USB-Speicher oder eine Speicherkarte für eine Präsentation verwenden zu können, müssen zunächst die Bilddateien auf dem betreffenden Medium gespeichert werden. Die mit dem Datenprojektor mitgelieferte Software trägt dazu bei, die Vorbereitung der Präsentation zu vereinfachen.

Mit EZ-Converter PRO können Sie Dateien (PowerPoint, PDF usw.), die auf der Festplatte eines Computers gespeichert sind, konvertieren und die Bilddateien auf einem USB-Speicher oder einer Speicherkarte ablegen. Mit EZ-Converter 1.1 können Sie die Projektionsreihenfolge der Bilder neu arrangieren und Dateien in monochrome Negative konvertieren, um diese für Projektion auf eine Wandtafel besser erkennbar zu machen.

# <span id="page-13-2"></span>**Benutzung von EZ-Converter PRO**

EZ-Converter PRO ist ein Programm, das Computerdateien in JPEG-Bilddateien konvertiert, die für Präsentationen verwendet werden können. Sie können eine Datei mit der Druckfunktion der Anwendung konvertieren, die zum Erzeugen der Datei verwendet wurde.

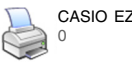

CASIO EZ-Converter PRO

## **Wichtig!**

Der Betrieb von EZ-Converter PRO ist unter den folgenden Anwendungen verifiziert. Der Betrieb unter einer bestimmten Anwendung kann aber nicht garantiert werden.

- Word 2000 / 2002 / 2003 / 2007
- Excel 2000 / 2002 / 2003 / 2007
- z PowerPoint 2000 / 2002 / 2003 / 2007
- Adobe Reader / Acrobat Version 6 / 7 / 8
- WordPad Version 5 / 6

### <span id="page-14-0"></span>**Ein Dokument in eine Bilddatei konvertieren**

- **1 Öffnen Sie das in eine Bilddatei zu konvertierende Dokument mit der betreffenden Anwendung.**
- **2 Führen Sie die Bedienung aus, die in der Anwendung zum Starten eines Druckvorgangs erforderlich ist.**
	- Es erscheint ein Dialogfeld zum Konfigurieren der Druckereinstellungen. Das nachstehende Beispiel zeigt das Dialogfeld für ein mit WordPad geöffnetes Dokument.

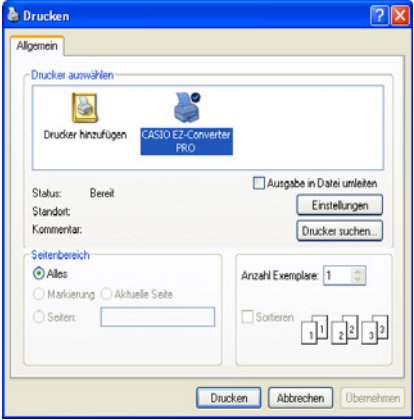

**3 Führen Sie je nach Anwendung, mit der das Dokument geöffnet wurde, die entsprechende nachstehende Anleitung aus.**

- WordPad, usw.: Wählen Sie unter "Drucker auswählen" als Drucker "CASIO EZ-Converter PRO".
- Adobe Reader, PowerPoint, Word usw.: Klicken Sie in der "Drucker"-Gruppe auf den Abwärtspfeil neben "Name" und wählen Sie dann im erscheinenden Menü "CASIO EZ-Converter PRO".

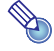

## **Hinweis**

Die Schritte 4 bis 6 sind nur erforderlich, wenn Sie für die Größe und Auflösung der auszugebenden Bilddatei andere Einstellungen als die anfänglichen Vorgaben (Größe: 1024 × 768, Auflösung: Standard) verwenden möchten. Wenn Sie die anfänglichen Vorgaben unverändert übernehmen möchten, überspringen Sie diese Schritte bitte und gehen Sie direkt zu Schritt 7.

#### **4 Klicken Sie auf Schaltfläche [Eigenschaften] oder [Einstellungen].**

**Es erscheint das Dialogfeld "Eigenschaften von CASIO EZ-Converter PRO" oder ein** Dialogfeld für Druckereinstellungen. Die Bezeichnungen der Schaltflächen und Dialogfelder sind je nach verwendetem Anwendungsprogramm unterschiedlich.

#### **5 Konfigurieren Sie die Einstellungen für Größe und Auflösung der auszugebenden Datei.**

- z Klicken Sie zum Anweisen der Größe auf den Bildgröße-Abwärtspfeil und wählen Sie dann die Bildgröße im erscheinenden Menü.
- Wählen Sie zum Anweisen der Qualität das Schaltfeld neben entweder "Normal-Qualität" oder "Hoch-Qualität".

**6 Klicken Sie auf [OK].**

 $\bullet$  Dies schließt das Dialogfeld "Eigenschaften von CASIO EZ-Converter PRO" und ruft das Dialogfeld für die Druckereinstellungen zurück.

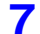

#### **7 Klicken Sie auf [OK].**

**• Es erscheint ein Dialogfeld zum Auswählen des Orts, an dem die Bilddatei gespeichert** werden soll.

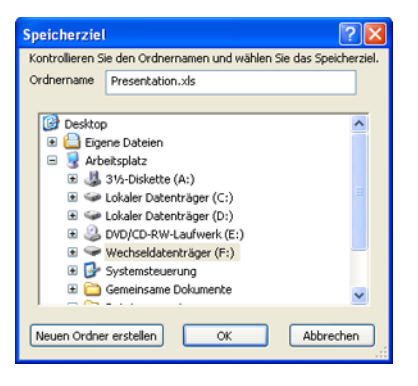

#### **8 Klicken Sie auf das Laufwerk zum Speichern der Bilddatei.**

• Wenn die Bilddatei in einem bereits vorhandenen Ordner gespeichert werden soll, wählen Sie bitte durch Anklicken den betreffenden Ordner.

#### **9 Geben Sie in die Zeile "Ordnername" den Namen des Ordners ein, in dem Sie die Bilddatei speichern wollen.**

**•** Der Name, den Sie hier eingeben, wird sowohl für den Dateinamen als auch für den Ordner verwendet, in dem die Bilddatei gespeichert wird. Falls das Dokument mehrere Seiten umfasst, wird jede Seite in einer getrennten Bilddatei abgelegt, wobei alle Bilddateien Namen im folgenden Format erhalten: Eingegebener Name - XXX (XXX ist eine dreistellige Seriennummer).

#### **10 Klicken Sie auf [OK].**

**•** Dies startet den Konvertierungsvorgang. Warten Sie, bis die Meldung "JPEG-Bildausgabe beendet!" erscheint.

# **Wichtig!**

Bei der Ausführung von Schritt 10 erscheint möglicherweise ein Dialogfeld mit der Meldung "Der angewiesene Name wird bereits für einen anderen Ordner verwendet. Geben Sie einen anderen Namen ein."

Klicken Sie in diesem Falle im Dialogfeld auf [OK], um zum "Speicherziel"-Dialogfeld zurückzukehren, und ändern Sie den Dateinamen im Textfeld "Ordnername".

### **Tipp: Konvertierbare DokumenttypenDas**

Bildseitenverhältnis (horizontal : vertikal) des vom Datenprojektor projizierten Bilds beträgt 4:3. Es wird daher empfohlen, auch die Seite auf ein Seitenverhältnis einzustellen, das diesem so weit wie möglich entspricht. Wenn ein Bild mit geändertem Bildseitenverhältnis projiziert wird, kann sich die Auflösung des projizierten Bilds verschlechtern.

#### **Vorsichtsmaßregeln zur Konvertierung von Dokumentdateien**

#### **Microsoft PowerPoint**

Aktivieren Sie im Druckdialog unbedingt das Kontrollkästchen "An Papiergröße anpassen".

#### **Microsoft Word**

- Unabhängig davon, ob Sie die anfänglichen Vorgaben verwenden, sollten Sie das Dialogfeld "Eigenschaften von CASIO EZ-Converter PRO" anzeigen und auf [OK] klicken.
- z Abhängig vom Typ des zu konvertierenden Dokuments kann die Ausgabe der Bilddatei extrem lange dauern. Deaktivieren Sie in solchen Fällen das Kontrollkästchen "Drucken im Hintergrund" im Druckdialogfeld.

#### **Microsoft Excel**

Zeigen Sie die Druckvorschau an, passen Sie die Spanne des in die Bilddatei auszugebenden Bereichs an und führen Sie dann die Ausgabe durch.

# <span id="page-17-0"></span>**Benutzung des EZ-Converter PRO-Startprogramms**

Mit dem EZ-Converter PRO-Startprogramm können Sie ein Dokument durch Drag & Drop (Ziehen und Fallenlassen) in eine Bilddatei konvertieren und die Hilfe zur Konvertierung von Dokumenten aufrufen.

### **EZ-Converter PRO-Startprogramm benutzen**

- **1 Wählen Sie im Windows-Startmenü [Alle Programme] [CASIO] [EZ-Converter PRO].**
- **2** Lesen Sie sorgfältig die erscheinende Meldung "Wichtig!" und klicken Sie dann **auf [OK].**
	- $\bullet$  Dies ruft das EZ-Converter PRO-Startprogramm auf.

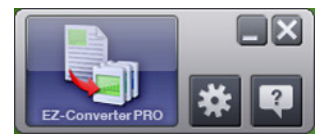

**3 Wählen Sie den auszuführenden Vorgang.**

#### **Ein Dokument in eine Bilddatei konvertieren**

- **1.** Ziehen Sie das Dokument, das Sie in eine Bilddatei konvertieren möchten, auf **und** und legen Sie es dort ab.
	- Lesen Sie sorgfältig den Inhalt des erscheinenden Dialogfelds "Vorsichtsmaßregeln zu Drag & Drop mit Dateien".
- **2.** Falls bereits die Anwendung läuft, mit der das Dokument erstellt wurde, das Sie in Schritt 1 auf dem Icon abgelegt haben, schließen Sie diese bitte.
	- z Führen Sie diesen Schritt unbedingt aus. Wenn Sie den Vorgang fortsetzen, ohne die Anwendung geschlossen zu haben, wird das Dokument an den Drucker ausgegeben, der für die betreffende Anwendung eingestellt ist.
- **3.** Klicken Sie im Dialogfeld "Vorsichtsmaßregeln zu Drag & Drop mit Dateien" auf [OK].
- **4.** Führen Sie jetzt den Vorgang ab Schritt 7 von "[Ein Dokument in eine Bilddatei](#page-14-0)  [konvertieren"](#page-14-0) (Seite [15\)](#page-14-0) aus.

# **Wichtig!**

- Das obige Vorgehen ist nur für Dokumente geeignet, die durch Doppelklicken auf das dazugehörige Icon geöffnet werden können (d.h. Dokumente mit assoziierter Anwendung). Dokumente ohne assoziierte Anwendung und Dokumente, die aus irgendwelchen Gründen nicht ausdruckbar sind, können nicht durch Drag & Drop in Bilddateien konvertiert werden.
- Manche Dokumente, die mit bestimmten Anwendungen assoziiert sind, öffnen sich in der betreffenden assoziierten Anwendung, wenn Sie auf **gezogen werden**, ohne dass das Speicherdialogfeld erscheint. Führen Sie in solchen Fällen bitte den Druckvorgang der Anwendung aus.

**Dialogfeld "Eigenschaften" von CASIO EZ-Converter PRO aufrufen.** Auf **禁** klicken.

**Zum Aufrufen der Hilfe**

Auf  $\sqrt{2}$  klicken.

**4 Klicken Sie auf [x], um das EZ-Converter PRO-Startprogramm wieder zu schließen.**

# <span id="page-18-0"></span>**Benutzung von EZ-Converter 1.1**

EZ-Converter 1.1 ist ein Programm, mit dem Sie unter anderem Bilder auf einem Computer als Präsentationsdaten registrieren, die Projektionsreihenfolge der in einer Präsentation enthaltenen Bilder neu arrangieren und Bildübergangseffekte wählen können. Es eignet sich auch zum Konvertieren von PowerPoint-Dateien in Präsentationsdaten.

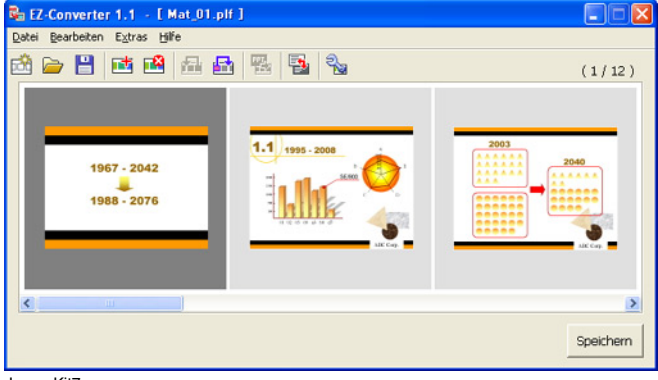

ImageKit7

Copyright © 2005 Newtone Corp.

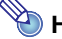

# **Hinweis**

Die von EZ-Converter 1.1 erzeugten Präsentationsdaten bestehen aus Präsentationsdateien (plf) und Bilddateien (jpg). Die Präsentationsdatei (plf) enthält Wiedergabeeinstellungen, die die Wiedergabereihenfolge der Bilddateien im USB-Speicher oder auf der Speicherkarte festlegen. Näheres zum Projizieren mit Präsentationsdatei-Einstellungen finden Sie unter "[Verwendung des Präsentations-Menüs"](#page-34-0) (Seite [35\)](#page-34-0).

### <span id="page-19-0"></span>**Präsentationsdaten erzeugen**

- **1 Wählen Sie im Windows Startmenü [Alle Programme] [CASIO] [EZ-Converter]. • Das Fenster von EZ-Converter 1.1 erscheint.**
- **2 Wählen Sie [Extras] [Optionen].**
	- Das Dialogfeld "Optionen" erscheint.
- **3 Konfigurieren Sie die beim Speichern der Präsentationsdaten anzuwendenden Einstellungen für die Bilddateigröße und Auflösung.**
	- Klicken Sie zum Anweisen der Größe auf den Bildgröße-Abwärtspfeil und wählen Sie dann die Bildgröße im erscheinenden Menü.
	- Wählen Sie zum Anweisen der Qualität den Schaltknopf neben entweder "Normale Qualität" oder "Hohe Qualität".
- **4 Klicken Sie auf [OK], um das Optionen-Dialogfenster wieder zu schließen.**
- **5 Lokalisieren Sie mit Windows Explorer die in die Präsentation aufzunehmenden Bilddateien (jpg, jpeg, bmp) und ziehen Sie diese in das Fenster von EZ-Converter 1.1.**
	- $\bullet$  Dies fügt die Bilddateien in die Präsentationsdaten ein und zeigt im Fenster von EZ-Converter 1.1 entsprechende Minibilder an.
- **6 Wiederholen Sie Schritt 5, bis Sie alle gewünschten Bilddateien hinzugefügt haben.**
	- $\bullet$  Wenn Sie möchten, können Sie auch mehrere Dateien gemeinsam wählen und ziehen.
	- **•** Eine einzelne Präsentation kann bis zu 500 Bilddateien umfassen.
- **7 Ordnen Sie die Dateien im Fenster von EZ-Converter 1.1 in die gewünschte Reihenfolge, löschen Sie nicht benötigte Dateien und konfigurieren Sie die erforderlichen Wiedergabeeinstellungen.**
	- $\bullet$  Näheres zum Umordnen der Dateienreihenfolge finden Sie in der Hilfe zu EZ-Converter 1.1.
	- $\bullet$  Näheres zum Konfigurieren der Wiedergabeeinstellungen finden Sie unter ["Wiedergabeeinstellungen für Präsentationsdaten konfigurieren"](#page-21-0) auf Seite [22.](#page-21-0)
- **8 Klicken Sie zum Speichern der Präsentationsdaten auf [Speichern] oder wählen Sie [Datei] - [Präsentationsdatei speichern unter].**
	- $\bullet$  Dies zeigt das Dialogfeld "Speichern unter" an.
- **9 Geben Sie den gewünschten Dateinamen ein und klicken Sie dann auf [OK].**
	- Ein Dialogfeld zum Anweisen des gewünschten Speicherorts erscheint.

#### **10 Bestimmen Sie den gewünschten Speicherort für die Datei und klicken Sie dann auf [OK].**

z Dies erzeugt einen Ordner mit dem in Schritt 9 eingegebenen Namen und speichert die Präsentationsdaten in diesem Ordner.

**Hinweis** Durch die Ausführung dieses Vorgangs werden mit Bezug auf den in Schritt 9 eingegebenen Dateinamen die unten gezeigten Präsentationsdaten erzeugt. Beispiel: Bei Eingabe des Dateinamens "Marktdaten 2007" für eine Präsentation mit 50 Bildern. Marktdaten 2007 (Ordner) – Marktdaten 2007.plf → Präsentationsdatei - Marktdaten 2007 001.jpg Bilddateien - Marktdaten 2007 002.jpg - Marktdaten 2007 003.jpg : Marktdaten 2007 050.jpg

### **Präsentationsdaten durch Konvertieren einer PowerPoint-Datei erzeugen**

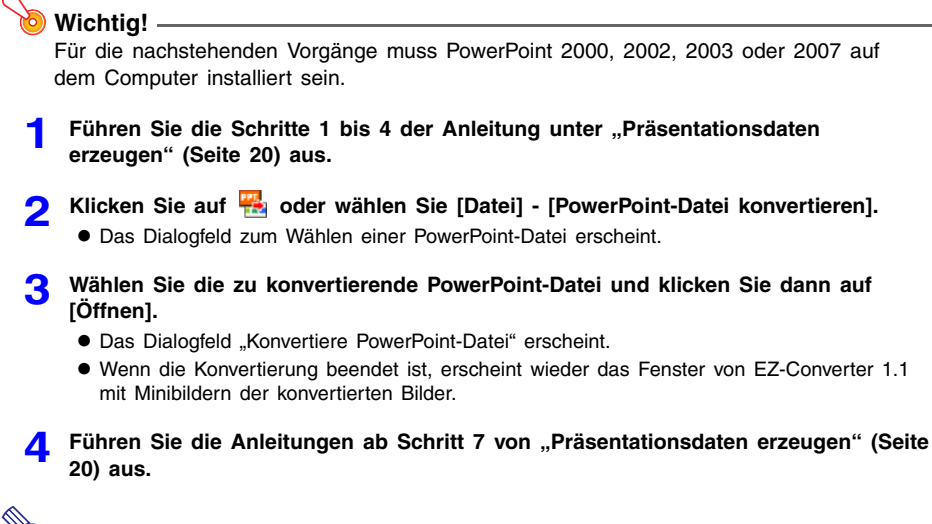

## **Hinweis**

Anstelle der Schritte 2 und 3 der obigen Anleitung können Sie auch eine einzelne PowerPoint-Datei in das Fenster von EZ-Converter 1.1 ziehen.

### <span id="page-21-0"></span>**Wiedergabeeinstellungen für Präsentationsdaten konfigurieren**

**1 Zeigen Sie im Fenster von EZ-Converter 1.1 die Präsentationsdaten an, deren Wiedergabeeinstellungen Sie konfigurieren möchten.**

- Näheres hierzu finden Sie unter ["Präsentationsdaten erzeugen"](#page-19-0) (Seite [20\)](#page-19-0) und "Eine [Präsentationsdatei öffnen"](#page-22-0) (Seite [23\)](#page-22-0).
- **2 Klicken Sie auf <b>oder wählen Sie [Extras]** [Präsentationsdatei-Setup].
	- Das Dialogfeld "Präsentationsdatei-Setup" erscheint.

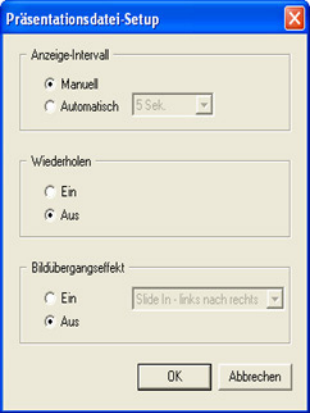

### **3 Konfigurieren Sie die gewünschten Einstellungen.**

#### **Bildwechselfunktion einstellen**

Markieren Sie unter [Anzeige-Intervall] entweder [Manuell] oder [Automatisch]. Sie können dann auf den Abwärtspfeil rechts daneben klicken und das Anzeige-Intervall der Bilder festlegen.

#### **Wiederholfunktion einstellen**

Wählen Sie unter [Wiederholen] entweder [Ein] (Wiederholen) oder [Aus] (einmalig).

#### **Bildübergangseffekt einstellen**

Wählen Sie unter [Bildübergangseffekt] entweder [Ein] (Übergangseffekt aktivieren) oder [Aus] (Übergangseffekt deaktivieren). Wenn Sie [Ein] wählen, können Sie anschließend auf den rechts befindlichen Abwärtspfeil klicken und den zu verwendenden Effekt wählen.

### **4 Klicken Sie nach dem Konfigurieren aller gewünschten Einstellungen auf [OK].**

# **Hinweis**

Sie können Wiedergabeeinstellungen auch am Projektor konfigurieren, indem Sie eine Projektion mit der Betrachterfunktion des Projektors durchführen. Näheres hierzu finden Sie unter ["Nur Bilddateien von Präsentationsdaten speichern](#page-23-0)" (Seite [24](#page-23-0)) und "[Konfigurieren der Setup-Menüeinstellungen für Betrachter"](#page-40-0) (Seite [41\)](#page-40-0).

### <span id="page-22-0"></span>**Eine Präsentationsdatei öffnen**

Klicken Sie auf **oder wählen Sie [Datei] - [Präsentationsdatei öffnen].** 

- Dies zeigt das Dialogfeld "Präsentationsdatei öffnen" an.
- **2 Wählen Sie die zu öffnende Präsentationsdatei (plf) und klicken Sie dann auf [Öffnen].**
	- Dies öffnet die gewählte Präsentationsdatei und zeigt Minibilder der mit der Präsentationsdatei verknüpften Bilddateien im Fenster von EZ-Converter 1.1 an.

#### **Alle Präsentationsdatenbilder in monochrome Negative konvertieren**

Durch Konvertieren von Farbbildern in monochrome Negative sind die projizierten Bilder auf einer Wandtafel (Blackboard) besser zu erkennen.

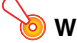

### **Wichtig!**

Monochrome Negative können nicht in Farbbilder zurückkonvertiert werden. Unmittelbar nach der Ausführung kann eine Konvertierung aber noch mit dem Befehl [Bearbeiten] - [Rückgängig machen] annulliert werden.

**1 Öffnen Sie im Fenster von EZ-Converter 1.1 die zu konvertierenden Präsentationsdaten.**

**2** Klicken Sie auf **b** oder wählen Sie [Extras] - [Monochrom-Negativ].

**•** Es erscheint das unten gezeigte Dialogfeld.

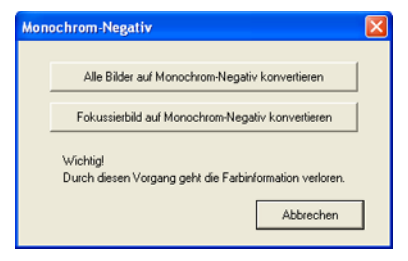

#### **3 Klicken Sie auf [Alle Bilder auf Monochrom-Negative konvertieren].**

z Damit werden alle in den Präsentationsdaten enthaltenen Bilddateien in Monochrom-Negative konvertiert.

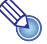

# **Hinweis**

Wenn Sie nur einzelne ausgewählte Bilder in Monochrom-Negative konvertieren möchten, klicken Sie dazu in Schritt 2 auf [Fokussierbild auf Monochrom-Negativ konvertieren].

### <span id="page-23-1"></span>**Bearbeitete Präsentationsdaten speichern**

Klicken Sie auf **bei oder wählen Sie [Datei] - [Präsentationsdatei speichern**]. Damit werden die Originaldaten mit den bearbeiteten Präsentationsdaten überschrieben.

### <span id="page-23-2"></span>**Bearbeitete Präsentationsdaten als neue Datei speichern**

- **1 Klicken Sie auf [Speichern] oder wählen Sie [Datei] [Präsentationsdaten speichern unter].**
	- Es erscheint das Dialogfeld "Speichern unter".
- **2 Geben Sie den gewünschten Dateinamen ein und klicken Sie dann auf [OK].**
	- $\bullet$  Dies zeigt ein Dialogfeld zum Anweisen des Speicherorts für die Datei an.

**3 Weisen Sie den Speicherort für die Datei an und klicken Sie dann auf [OK].**

#### <span id="page-23-0"></span>**Nur Bilddateien von Präsentationsdaten speichern**

# **Hinweis**

Führen Sie die folgende Anleitung aus, um nur die Bilddateien (ohne Erzeugen einer Präsentationsdatei) zu speichern, wenn die Bilder auf die Einstellungen im Betrachter-Setup-Menü des Projektors optimiert werden sollen, ohne mit der Betrachterfunktion des Datenprojektors eine Präsentation durchzuführen.

- **1 Wählen Sie [Extras] [Optionen] zum Anzeigen des Optionen-Dialogfelds.**
- **2 Deaktivieren Sie das Kontrollkästchen neben "Erstellen Sie eine Präsentationsdatei (**\***.plf)".**

Präsentationsdatei Erstellen Sie eine Präsentationsdatei [\*.plf].

- **3 Klicken sie auf [OK], um das Dialogfeld zu schließen.**
- **4 Führen Sie die Anleitung unter "[Bearbeitete Präsentationsdaten speichern"](#page-23-1) (Seite [24\)](#page-23-1) oder ["Bearbeitete Präsentationsdaten als neue Datei speichern"](#page-23-2) (Seite [24\)](#page-23-2) aus.**
	- **Im angewiesenen Ordner werden nur die Bilddateien gespeichert, ohne dass eine** Präsentationsdatei erstellt wird.

# **Hinweis**

Wenn Sie in einem Speichervorgang eine Präsentationsdatei erstellen möchten, rufen Sie dazu das Optionen-Dialogfeld auf und aktivieren Sie das Kontrollkästchen neben "Erstellen Sie eine Präsentationsdatei (\*.plf)".

### **Optionseinstellungen**

Auf Wählen von [Extras] - [Optionen] im Fenster von EZ-Converter 1.1 erscheint ein Optionen-Dialogfenster, in dem Sie Einstellungen für verschiedene Vorgänge konfigurieren können. Näheres zu den im Optionen-Dialogfenster möglichen Einstellungen finden Sie in den nachstehend angegebenen Abschnitten dieser Bedienungsanleitung.

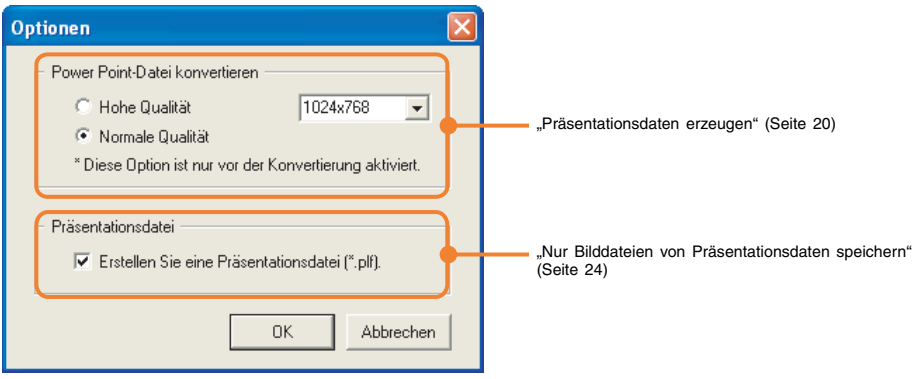

# <span id="page-25-0"></span>**Referenzinformation zu EZ-Converter 1.1-Menüs und Schaltflächen**

Dieser Abschnitt enthält detaillierte Informationen zu den Menübefehlen und Schaltflächen, welche im EZ-Converter 1.1-Fenster erscheinen.

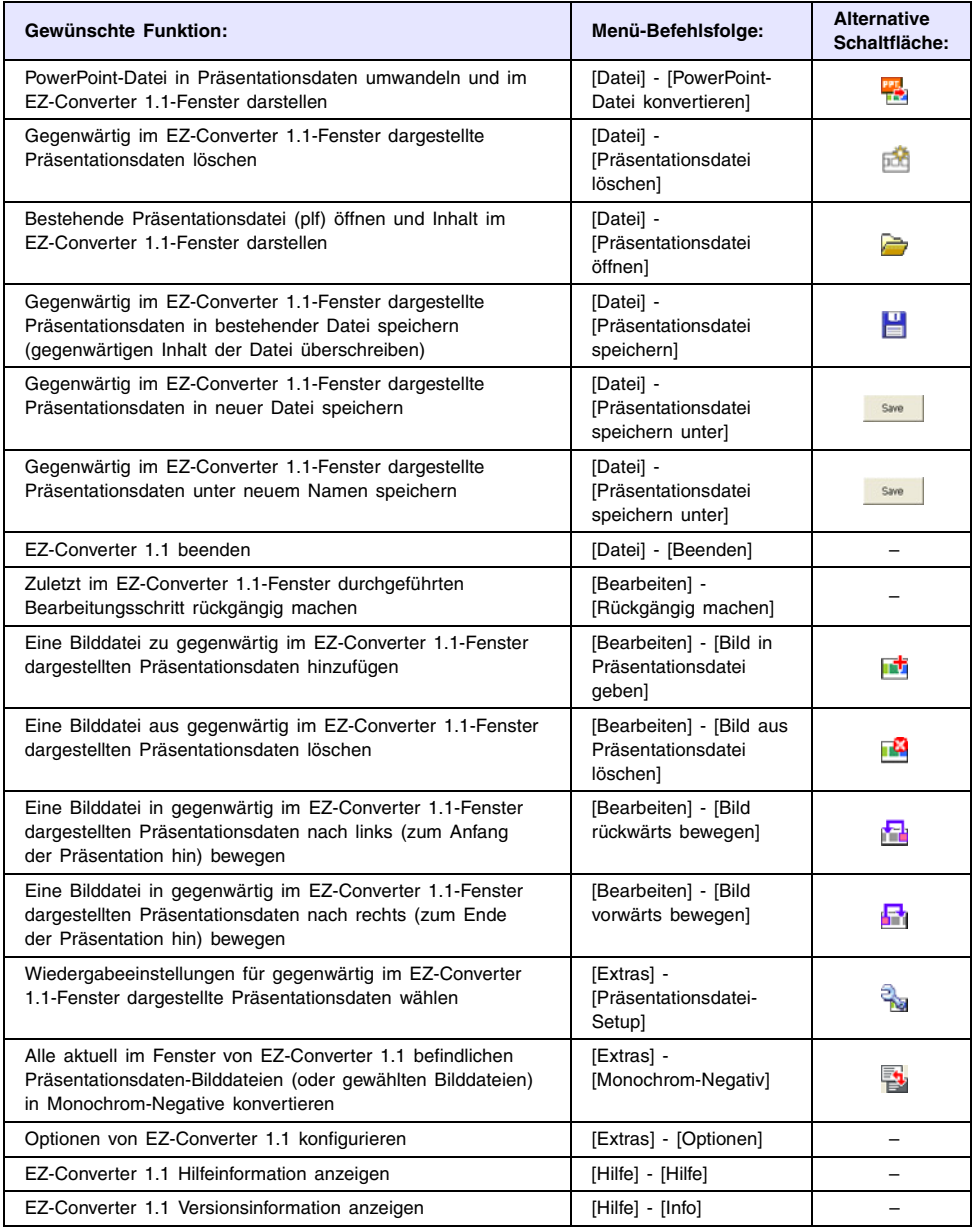

# <span id="page-26-2"></span><span id="page-26-0"></span>**Wiedergabe einer Präsentation mit Betrachter**

"Betrachter" ist ein im Datenprojektor integriertes Anwendungsprogramm zur Wiedergabe von Bild- und Moviedateien, die in einem Speichergerät (USB-Speicher, in USB-Kartenleser eingesetzte Speicherkarte usw.) gespeichert sind, dass aktuell an den USB-Port des Datenprojektors angeschlossen ist.

Der Betrachter startet automatisch, wenn ein unterstütztes USB-Speichergerät in den USB-Port des Datenprojektors gesteckt oder eine Speicherkarte in einen an den USB-Port des Datenprojektors angeschlossenen Kartenleser eingesetzt wird.

- **Hinweis**
	- Alle Bedienungsschritte in diesem Abschnitt werden mit den Tasten an der Fernbedienung des Datenprojektors oder am Datenprojektor selbst durchgeführt.
	- Näheres zu den unterstützten USB-Speichergeräten finden Sie unter "Unterstützte [USB-Speicher](#page-12-1)" (Seite [13](#page-12-1)).

# <span id="page-26-3"></span><span id="page-26-1"></span>**Anschließen eines USB-Speichers an den Datenprojektor**

#### **1 Schalten Sie den Datenprojektor ein.**

- $\bullet$  Warten Sie, bis die POWER/STANDBY-Kontrollleuchte am Datenprojektor grün leuchtet.
- **2 Stecken Sie den USB-Speicher mit den darzustellenden Daten in den USB-Port des Datenprojektors.**

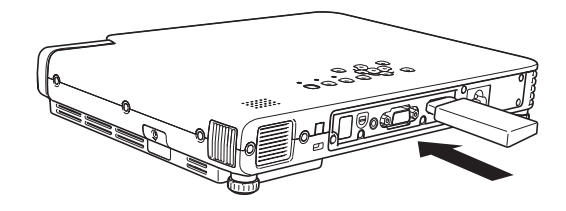

• Wenn der Datenprojektor den USB-Speicher erfasst hat, startet er automatisch den Betrachter und zeigt ein Menü der Dateien (Seite [30\)](#page-29-0) oder Laufwerke (Seite [29](#page-28-0)) im USB-Speicher an.

# **Hinweis**

- **•** Betrachter wird nicht automatisch gestartet, wenn die Plug & Play-Funktion des Datenprojektors deaktiviert ist. In diesem Fall müssen Sie durch Drücken der [INPUT]- Taste die Eingangsquelle auf den USB-Speicher schalten. Einzelheiten zur Plug & Play-Einstellung finden Sie im Abschnitt "Setup-Menü-Inhalt" der "Bedienungsanleitung".
- Nur Dateien, deren Format vom Datenprojektor erkannt wird (jpg, jpeg, jpe, bmp, avi, mp4), erscheinen im Datei-Menü. Beachten Sie, dass Erscheinen einer Datei im Datei-Menü nicht garantiert, dass die Datei vom Datenprojektor angezeigt oder wiedergegeben werden kann.
- **Das Datei-Menü zeigt den Inhalt des USB-Speichers in der folgenden Reihenfolge:** Ordner, Videodateien, Bilddateien. Einzelheiten zur Wiedergabe von Videodateien finden Sie im Abschnitt "Verwendung des Betrachters zur Wiedergabe einer [Videodatei](#page-38-1)" (Seite [39](#page-38-1)).

# <span id="page-27-0"></span>**Anschließen eines USB-Kartenlesers an den Datenprojektor**

#### **1 Schalten Sie den Datenprojektor ein.**

• Warten Sie, bis die POWER/STANDBY-Kontrollleuchte des Datenprojektors grün leuchtet.

#### **2 Schließen Sie den USB-Kartenleser an den USB-Port des Datenprojektors an.**

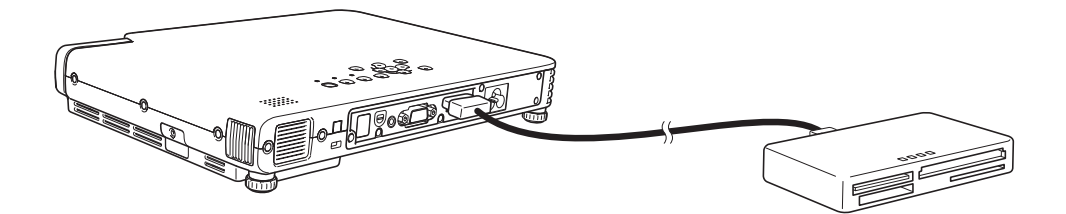

### **3 Setzen Sie die Speicherkarte mit den Daten, die mit Betrachter projiziert werden sollen, in den Kartenslot des USB-Kartenlesers ein.**

- z Näheres zum Einsetzen einer Speicherkarte in den USB-Kartenleser finden Sie in der Bedienungsanleitung des Kartenlesers.
- Wenn der Datenprojektor die eingesetzte Speicherkarte erfasst hat, startet er automatisch den Betrachter und zeigt ein Menü mit den Dateien (Seite [30](#page-29-0)) oder Laufwerken (Seite [29](#page-28-0)) auf der Speicherkarte an.

# **Hinweis**

- **Der Betrachter startet nicht automatisch, wenn die Plug & Play-Funktion des** Datenprojektors ausgeschaltet ist. In solchen Fällen schalten Sie bitte zuerst mit der [INPUT]-Taste die Eingangsquelle auf die Speicherkarte. Näheres zur Einstellung von Plug & Play finden Sie unter "Setup-Menü-Inhalt" in der Bedienungsanleitung.
- Nur Dateien, deren Format vom Datenprojektor erkannt wird (jpg, jpeg, jpe, bmp, avi, mp4), erscheinen im Datei-Menü. Beachten Sie, dass Erscheinen einer Datei im Datei-Menü nicht garantiert, dass die Datei vom Datenprojektor angezeigt oder wiedergegeben werden kann.
- **Das Datei-Menü zeigt den Inhalt des USB-Speichers in der folgenden Reihenfolge:** Ordner, Videodateien, Bilddateien. Einzelheiten zur Wiedergabe von Videodateien finden Sie im Abschnitt ["Verwendung des Betrachters zur Wiedergabe einer](#page-38-1)  [Videodatei](#page-38-1)" (Seite [39](#page-38-1)).

# <span id="page-28-0"></span>**Bedienung im Treibermenü**

Wenn der USB-Speicher oder die Speicherkarte mehrere Laufwerke umfasst, erscheint beim Starten von Betrachter ein Menü mit den Laufwerken. Das Treibermenü besitzt zwei Anzeigeformate: Icon-Ansicht und Ordnerstruktur-Ansicht.

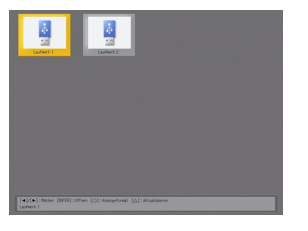

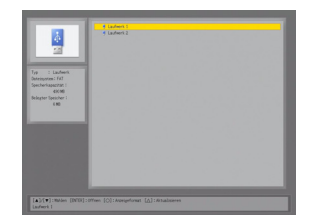

Icon-Ansicht Ordnerstruktur-Ansicht

# **Hinweis**

Alle erfassten Laufwerke werden unabhängig vom jeweiligen Medientyp (USB-Speicher oder jeweiliger Speicherkartentyp) mittels eines USB-Speicher-Icons angezeigt.

### **Dateien eines bestimmten Laufwerks betrachten**

- **1 Stellen Sie die Markierung mit den Cursortasten auf das Laufwerk, dessen Dateien Sie ansehen wollen.**
- **2 Drücken Sie die [ENTER]-Taste.**
	- $\bullet$  Die Dateien im Stammverzeichnis des gewählten Laufwerks erscheinen.

**Zwischen Icon-Ansicht und Ordnerstruktur-Ansicht umschalten** Drücken Sie die [ ()-Taste.

**Laufwerke-Menü mit den neuesten Informationen aktualisieren**

Drücken Sie die [△]-Taste.

# <span id="page-29-0"></span>**Datei-Menü-Funktionen**

Das Menü hat zwei Anzeigeformate: Thumbnail-Anzeige und Ordnerstruktur-Anzeige.

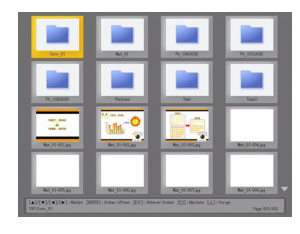

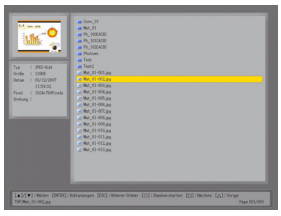

Thumbnail-Anzeige **Ordnerstruktur-Anzeige** 

#### **Thumbnail-Anzeige**

In diesem Modus werden Bilddateien und Videodateien, die auf dem USB-Speicher oder der Speicherkarte enthalten sind, als Thumbnails dargestellt. Ordner erscheinen als Icons.

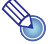

# **Hinweis**

Ein Fragezeichen (?) anstelle eines Thumbnails kennzeichnet eine Bilddatei, die von Betrachter aus irgendeinem Grund nicht dargestellt werden kann.

#### **Ordnerstruktur-Anzeige**

In diesem Modus werden Ordner, Bilddateien und Videodateien, die auf dem USB-Speicher oder der Speicherkarte enthalten sind, wie in Windows Explorer hierarchisch dargestellt.

## **Umschalten zwischen Thumbnail-Anzeige und Ordnerstruktur-Anzeige**

#### **1 Drücken Sie die [FUNC]-Taste.**

 $\bullet$  Das unten gezeigte Betrachter-Funktionen-Menü erscheint.

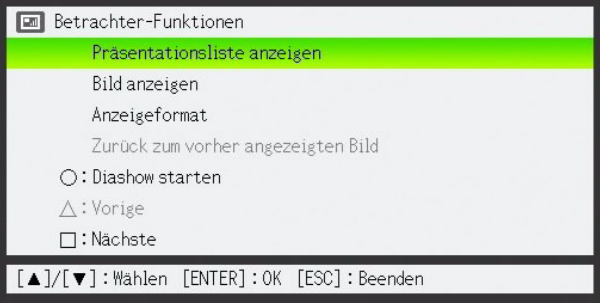

- <sup>2</sup> Verwenden Sie die [▼]-Taste, um den Cursor-Balken auf "Anzeigeformat" zu **bringen, und drücken Sie dann die [ENTER]-Taste.**
	- z Dies schaltet zwischen Thumbnail-Anzeige und Ordnerstruktur-Anzeige um.

#### **Scrollen der Menü-Seiten**

Um zur nächsten Menü-Seite zu scrollen, drücken Sie die [ $\square$ ]-Taste. Um zur vorhergehenden Menü-Seite zu scrollen, drücken Sie die [ $\triangle$ ]-Taste.

# **Hinweis**

Pfeile am rechten Bildrand des Datei-Menüs bedeuten, dass vor  $($   $)$  bzw. nach  $($   $)$ mehr Dateien vorhanden sind. Drücken Sie die []-Taste, um nach unten zu scrollen wenn  $\blacktriangledown$  angezeigt wird, oder die [ $\triangle$ ]-Taste, um nach oben zu scrollen wenn angezeigt wird.

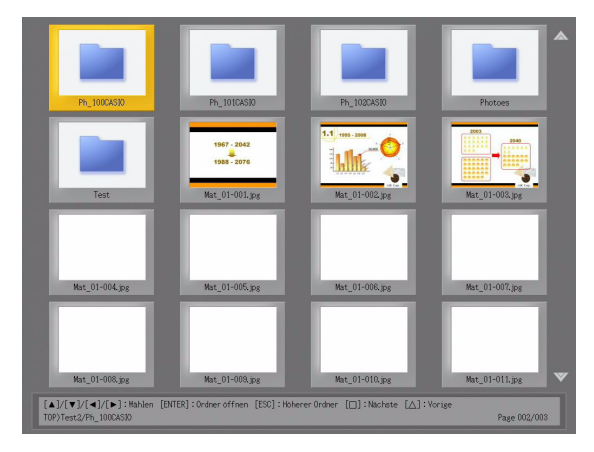

### <span id="page-31-0"></span>**Wählen einer Datei oder eines Ordners**

#### **Thumbnail-Anzeige**

Verwenden Sie die Cursortasten, um die Hervorhebung zu der gewünschten Datei oder dem gewünschten Ordner zu bringen.

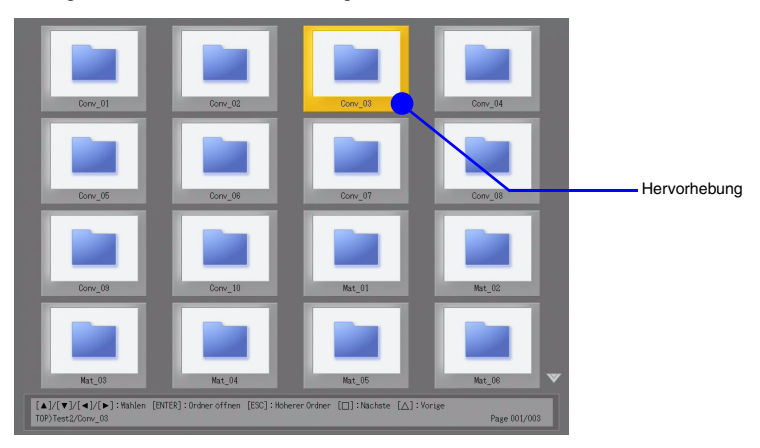

#### **Ordnerstruktur-Anzeige**

Verwenden Sie die [▲] und [▼] Cursortasten, um die Hervorhebung zu der gewünschten Datei oder dem gewünschten Ordner zu bringen.

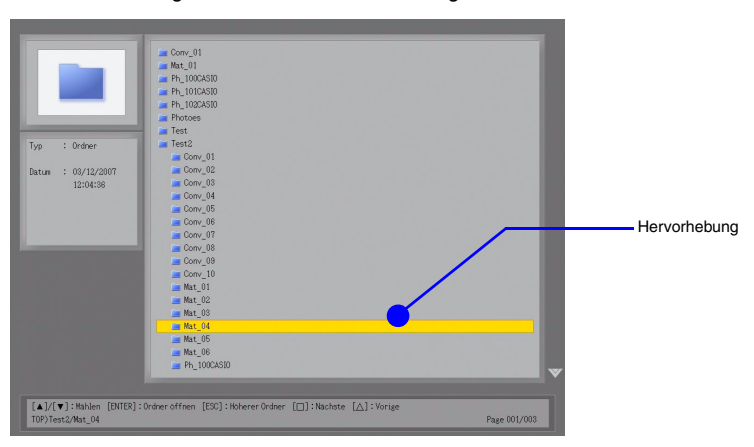

### **Öffnen eines Ordners**

**1 Verwenden Sie die Cursortasten, um die gewünschte Datei zu wählen.**

## **2 Drücken Sie die [ENTER]-Taste.**

- z Der gewählte Ordner wird geöffnet und ein Menü mit seinem Inhalt erscheint.
- $\bullet$  In der Ordnerstruktur-Anzeige können Sie auch die [▶]-Taste anstelle der [ENTER]-Taste drücken.

#### **Gegenwärtigen Ordner schließen und zur nächsthöheren Ebene gehen**

#### **Thumbnail-Anzeige**

Drücken Sie die [ESC]-Taste.

#### **Ordnerstruktur-Anzeige**

Drücken Sie die [ESC]-Taste oder die [<]-Taste. Der gegenwärtig hervorgehobene Ordner wird geschlossen und die Hervorhebung geht zur nächsthöheren Ebene.

#### **Wählen eines Datei-Menü-Eintrags und Darstellen des Bilds**

**1 Verwenden Sie die Cursortasten, um die gewünschte Datei zu wählen.**

- **2 Drücken Sie die [ENTER]-Taste.**
	- $\bullet$  Der Bildinhalt der Datei wird als Vollbild im Projektionsbereich gezeigt.

**3 Um zum Datei-Menü zurückzukehren, drücken Sie die [ESC]-Taste.**

# **Hinweis**

- Wenn die gewählte Datei zu groß für den Projektionsbereich ist, erscheint die Meldung "Bilddatei nicht anzeigbar.".
- z Informationen zu Funktionen, die verfügbar sind, während ein Bild projiziert wird, finden Sie im Abschnitt ["Verfügbare Funktionen während Projektion einer Bilddatei](#page-36-0)" (Seite [37](#page-36-0)).

### <span id="page-32-0"></span>**Starten einer Diashow von einer bestimmten Bilddatei**

**1 Verwenden Sie die Cursortasten, um die Datei zu wählen, von der an Sie die Diashow starten wollen.**

#### **2** Drücken Sie die [0]-Taste.

- **Der Bildinhalt der Datei wird als Vollbild im Projektionsbereich gezeigt. Der Datenprojektor** schaltet automatisch zum nächsten Bild nach einem bestimmten Intervall (Vorgabewert: 5 Sekunden).
- Wenn "Manuell" für "Bildumschaltung" gewählt wird, wird das Bild nicht automatisch weitergeschaltet. In diesem Fall können Sie durch Drücken der [ $\blacktriangleright$ ]-Taste zum nächsten Bild weiterschalten.

#### **3 Um die Diashow zu stoppen und zum Datei-Menü zurückzukehren, drücken Sie die [ESC]-Taste.**

### **Hinweis**

- Die Diashow zeigt nur Bilddateien (jpg oder bmp), die sich in dem in Schritt 1 gewählten Ordner befinden. Alle anderen Dateien werden ignoriert.
- z Einzelheiten zu während der Diashow verfügbaren Funktionen finden Sie im Abschnitt ["Verfügbare Funktionen während einer Diashow"](#page-37-0) (Seite [38\)](#page-37-0).
- Informationen darüber, wie Sie das Zeitintervall zum Bildweiterschalten, Bildübergangseffekte und andere Wiedergabeeinstellungen ändern können, finden Sie im Abschnitt ["Konfigurieren der Setup-Menüeinstellungen für Betrachter](#page-40-0)r" (Seite [41\)](#page-40-0).
- z Eine Dia-Show mit Präsentationsdaten, die mit EZ-Converter 1.1 erzeugt wurden, wird entsprechend den in den Präsentationsdateien enthaltenen Wiedergabe-Einstellungen abgespielt. Näheres siehe ["Wiedergabeeinstellungen für Präsentationsdaten](#page-21-0)  [konfigurieren"](#page-21-0) (Seite [22\)](#page-21-0).

## **Zurückbewegen des Cursor-Balkens zur zuvor projizierten Bilddatei**

- **1 Drücken Sie die [FUNC]-Taste, während die Thumbnail-Anzeige oder Ordnerstruktur-Anzeige projiziert wird.**
	- Das Betrachter-Funktionen-Menü erscheint.

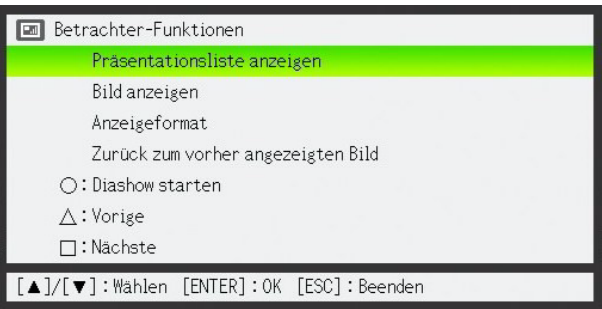

**2** Verwenden Sie die [V]-Taste, um den Cursor-Balken auf "Zurück zum vorher **angezeigten Bild" zu bringen, und drücken Sie dann die [ENTER]-Taste.**

z Damit erhalten Sie wieder die Bilddatei, die unmittelbar vor der zuletzt projizierten Datei projiziert wurde.

## **Hinweis**

Diese Funktion ist zum Beispiel in den folgenden Fällen nützlich.

- Zum Zurückstellen des Cursor-Balkens nach dem Projizieren einer Videodatei auf die zuletzt projizierte Bilddatei.
- $\bullet$  Zurückstellen des Cursor-Balkens auf das Bild, bei dem eine Diashow zum Projizieren einer Videodatei auf Pause geschaltet wurde.

# <span id="page-34-0"></span>**Verwendung des Präsentations-Menüs**

Der Ordner, der die Präsentationsdatei enthält, die mit der beim Datenprojektor mitgelieferten EZ-Converter 1.1-Software (Seite [19\)](#page-18-0) erstellt wurde, wird als "Präsentationsordner" bezeichnet.

Präsentations-Ordner erscheinen mit anderen Ordnern im Datei-Menü von Betrachter und werden in gleicher Weise wie normale Ordner angezeigt. Um das Auffinden von Präsentations-Ordnern auf dem USB-Speicher oder der Speicherkarte zu erleichtern, besitzt Betrachter ein "Präsentations-Menü".

### **Aufrufen des Präsentations-Menüs**

- **1 Drücken Sie die [FUNC]-Taste, während das Datei-Menü von Betrachter gezeigt ist.**
	- **Das Betrachter-Funktionen-Menü erscheint.**

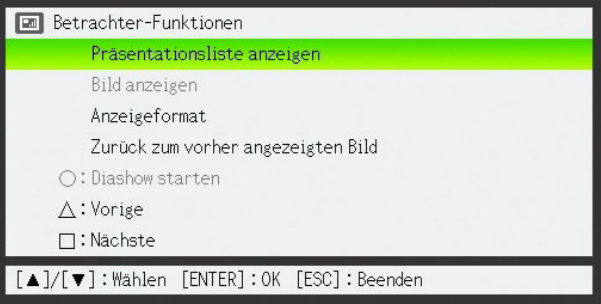

**2** Vergewissern Sie sich, dass "Präsentationsliste anzeigen" gewählt ist und **drücken Sie die [ENTER]-Taste.**

• Ein Präsentations-Menü wie unten gezeigt erscheint.

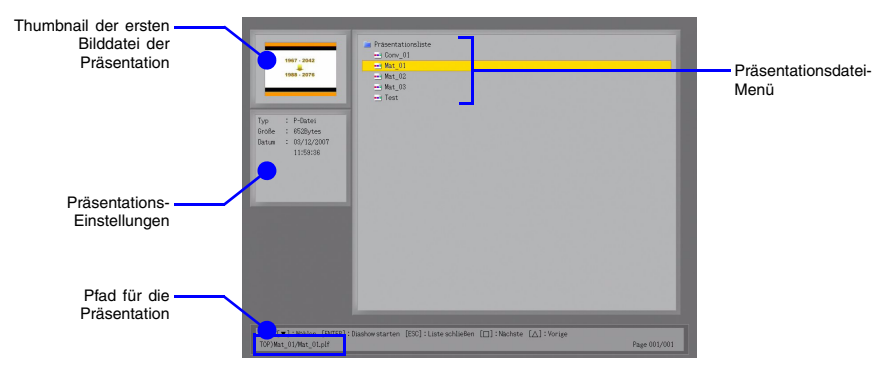

## <span id="page-35-0"></span>**Starten einer Diashow durch Ausführen einer Präsentationsdatei**

**1 Verwenden Sie die [**T**]- und [**S**]-Tasten, um den Cursor-Balken zur Präsentationsdatei zu bringen, die Sie ausführen wollen.**

## **2 Drücken Sie die [ENTER]-Taste oder die [ ( )]-Taste.**

- Die gegenwärtig gewählte Präsentationsdatei wird ausgeführt.
- Bilddatei-Reihenfolge, Anzeigedauer für jedes Bild sowie Bildübergangseffekt entsprechen den in der Präsentationsdatei gespeicherten Einstellungen. Einzelheiten finden Sie im Abschnitt ["Wiedergabeeinstellungen für Präsentationsdaten konfigurieren"](#page-21-0) auf Seite [22.](#page-21-0)

## **3 Um die Diashow zu stoppen, drücken Sie die [ESC]-Taste.**

# **Hinweis**

- z Das Datei-Menü (nicht das Präsentations-Menü) erscheint wieder, wenn die Diashow stoppt, nachdem Sie die [ESC]-Taste gedrückt haben, oder automatisch gestoppt hat.
- z Einzelheiten zu während der Diashow verfügbaren Funktionen finden Sie im Abschnitt ["Verfügbare Funktionen während einer Diashow"](#page-37-0) (Seite [38\)](#page-37-0).

### **Um vom Datei-Menü zum Präsentations-Menü zurückzukehren**

Drücken Sie die [ESC]-Taste.

# <span id="page-36-0"></span>**Verfügbare Funktionen während Projektion einer Bilddatei**

### **Scrollen zwischen Bilddateien**

Verwenden Sie die [ $\blacktriangleright$ ]- und [<]-Tasten.

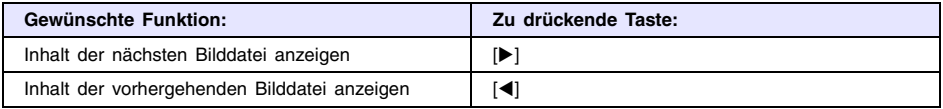

# **Hinweis** -

Wenn Sie durch Scrollen eine Bilddatei wählen, die zu groß für den Projektionsbereich ist, erscheint die Meldung "Bilddatei nicht anzeigbar.".

#### **Drehen eines Bilds**

Verwenden Sie die [A]- und [V]-Tasten.

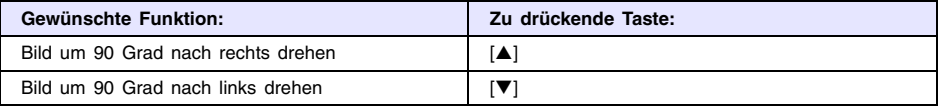

**Hinweis**

Sie können das Bild auch mit Hilfe des Betrachter-Funktionen-Menüs drehen. Drücken Sie die [FUNC]-Taste, um das Menü aufzurufen. Bewegen Sie dann den Cursor-Balken auf "Drehen nach rechts" oder "Drehen nach links" und drücken Sie die [ENTER]-Taste.

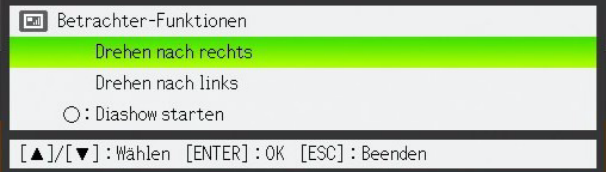

### <span id="page-36-1"></span>**Starten einer Diashow von der gegenwärtig dargestellten Bilddatei an**

Drücken Sie die [∩1-Taste.

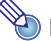

# **Hinweis**

Sie können die Diashow auch wie folgt von der gegenwärtig dargestellten Bilddatei aus starten: Drücken Sie die [FUNC]-Taste, um das Betrachter-Funktionen-Menü aufzurufen, bewegen Sie den Cursor-Balken zu "Diashow starten" und drücken Sie die [ENTER]- Taste.

#### **Um vom Anzeigen des Bildinhalts zum Datei-Menü zurückzukehren**

Drücken Sie die [ESC]-Taste.

# <span id="page-37-0"></span>**Verfügbare Funktionen während einer Diashow**

### **Um die Diashow zu unterbrochen, während automatischer Bildwechsel aktiviert ist**

Drücken Sie die [□]-Taste.

### **Um die unterbrochen Diashow wieder fortzusetzen, während automatischer Bildwechsel aktiviert ist**

Drücken Sie die [∩1-Taste.

#### **Scrollen zwischen Bilddateien während einer Diashow**

Verwenden Sie die Cursor-Tasten.

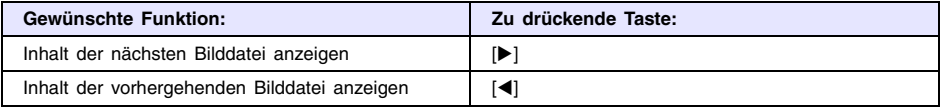

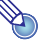

# **Hinweis**

Auch nachdem Sie durch Scrollen zu einem anderen Bild umgeschaltet haben, schaltet der Datenprojektor automatisch zum nächsten Bild nach einem bestimmten Intervall, wenn "Automatisch" für "Bildumschaltung" gewählt wird. Beachten Sie, dass dies nicht zutrifft, wenn die Diashow gegenwärtig unterbrochen ist.

#### **Um die Diashow zu stoppen und zum Datei-Menü zurückzukehren**

Drücken Sie die [ESC]-Taste.

# <span id="page-38-0"></span>**Diashow-Startfehler**

Die unten gezeigte Fehlermeldung erscheint u.U. wenn Sie versuchen, eine Diashow zu starten wie in ["Starten einer Diashow von einer bestimmten Bilddatei](#page-32-0)" (Seite [33](#page-32-0)), ["Starten](#page-35-0)  [einer Diashow durch Ausführen einer Präsentationsdatei"](#page-35-0) (Seite [36\)](#page-35-0) oder "Starten einer [Diashow von der gegenwärtig dargestellten Bilddatei an"](#page-36-1) (Seite [37](#page-36-1)) beschrieben.

Problem mit Diashow-Setup-Datei. Diashow kann nicht starten.

Wenn dies der Fall ist, verwenden Sie EZ-Converter 1.1 um eine neue Präsentationsdatei zu erstellen und legen Sie diese auf dem USB-Speicher oder der Speicherkarte ab. Verwenden Sie dann die neue Präsentationsdatei zum Starten der Diashow.

# <span id="page-38-1"></span>**Verwendung des Betrachters zur Wiedergabe einer Videodatei**

Dieser Abschnitt erklärt, wie Sie mit Betrachter eine Videodatei auf dem Datenprojektor abspielen können.

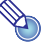

**Hinweis**

Näheres zu Moviedateien, deren Wiedergabe unterstützt wird, finden Sie unter "Für [Wiedergabe unterstützte Datentypen](#page-13-0)" (Seite [14\)](#page-13-0).

### **Wiedergabe einer Videodatei**

**1 Wählen Sie im Datei-Menü die Videodatei, die Sie wiedergeben wollen.**

• Einzelheiten zum Wählen einer Datei aus dem Datei-Menü finden Sie im Abschnitt ["Wählen einer Datei oder eines Ordners](#page-31-0)" (Seite [32\)](#page-31-0).

### **2 Drücken Sie die [ENTER]-Taste.**

- $\bullet$  Die Wiedergabe der gewählten Videodatei beginnt.
- Wenn das Movie Tondaten eines vom Datenprojektor unterstützten Formats enthält, wird zusammen mit dem Video auch der Ton wiedergegeben.

### **3 Um die Wiedergabe zu stoppen und zum Datei-Menü zurückzukehren, drücken Sie die [ESC]-Taste.**

# **Hinweis**

- Wenn Sie die [ENTER]-Taste drücken, während eine Datei gewählt ist, die nicht vom Datenprojektor unterstützt wird, erscheint die Fehlermeldung "Diese Movie-Datei ist nicht abspielbar.".
- Zum Ausgeben des Tons an einen externen Lautsprecher schließen Sie diesen bitte über ein handelsübliches Audiokabel an den AV-Anschluss des Datenprojektors an. Wählen Sie unter "Optionseinstellungen 2" des "Setup"-Menüs "Line" als Einstellung für "USB-Audio-Ausgabe".
- **Schließen Sie auf keinen Fall Ohr- oder Kopfhörer an den AV-Anschluss des** Datenprojektors an.

## **Verfügbare Funktionen während Wiedergabe einer Videodatei**

Die folgenden Funktionen können während der Wiedergabe einer Videodatei durchgeführtwerden.

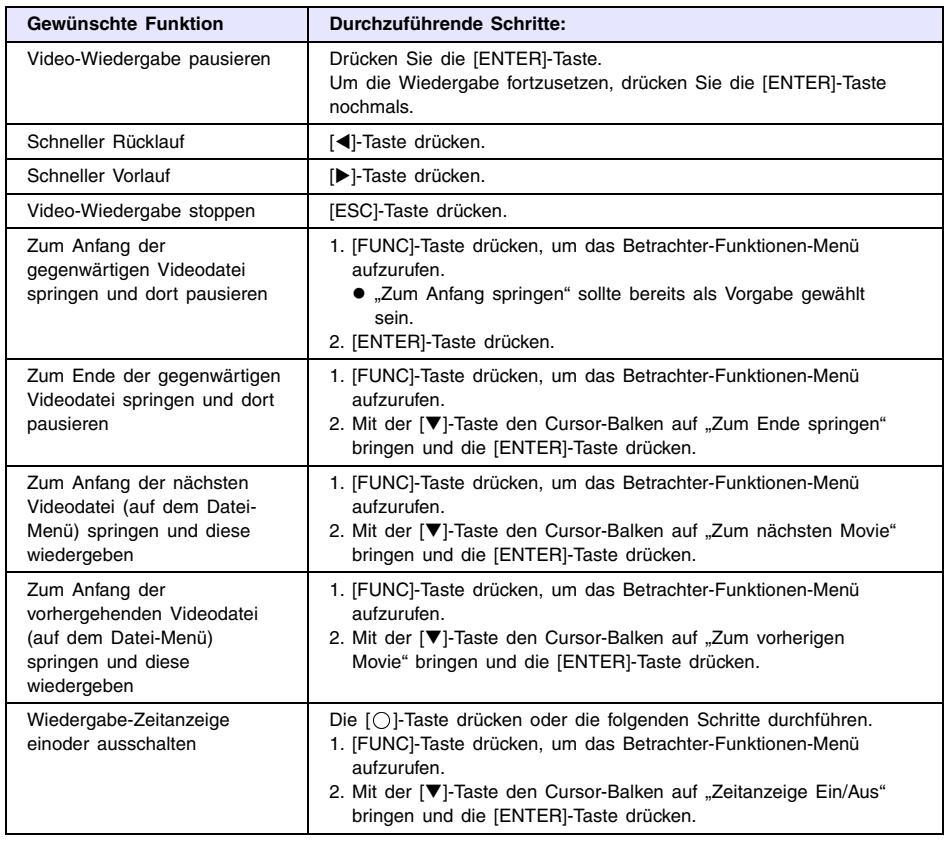

# **Hinweis**

Wenn Sie während Videodatei-Wiedergabe die [FUNC]-Taste drücken, wird die Wiedergabe vorübergehend gestoppt und das Betrachter-Funktionen-Menü erscheint. Wenn Sie das Menü durch Drücken von [ESC] schließen, wird die Wiedergabe fortgesetzt.

# <span id="page-40-0"></span>**Konfigurieren der Setup-Menüeinstellungen für Betrachter**

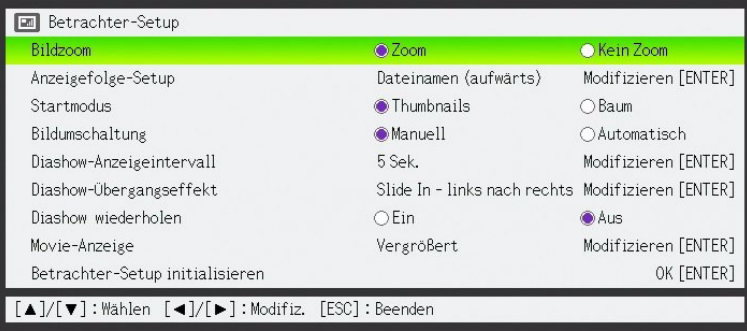

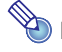

# **Hinweis**

- Wenn Sie durch Ausführen einer mit EZ-Converter 1.1 erstellten Präsentationsdatei eine Diashow starten, werden anstelle der Einstellungen des Betrachter-Setup-Menüs (Bildumschaltung, Diashow-Anzeigeintervall, Diashow-Übergangseffekt und Diashow wiederholen) automatisch die in der Präsentationsdatei gespeicherten Wiedergabeeinstellungen (Seite [22](#page-21-0)) aktiv.
- z Wenn Sie mit den Einstellungen im Setup-Menü von Betrachter eine Diaschau mit Bilddaten durchführen möchten, die mit EZ-Converter 1.1 gespeichert wurden, speichern Sie die Bilder bitte ohne Erzeugen einer Setup-Datei (\*.plf) mit EZ-Converter 1.1. Näheres finden Sie unter ["Nur Bilddateien von Präsentationsdaten](#page-23-0)  [speichern](#page-23-0)" (Seite [24\)](#page-23-0).

### **Konfigurieren von Setup-Menüeinstellungen für Betrachter**

- **1 Drücken Sie die [MENU]-Taste, um das Setup-Menü aufzurufen.**
- **2** Verwenden Sie die [ $\blacktriangledown$ ]-Taste, um den Cursor-Balken auf "USB" zu bringen und **drücken Sie die [ENTER]-Taste.**
- **3** Drücken Sie die [ $\blacktriangledown$ ]-Taste einmal, um den Cursor-Balken auf "Setup" zu bringen **und drücken Sie die [ENTER]-Taste.**
	- **Das Betrachter-Setup-Menü erscheint.**
- **4 Verwenden Sie die [**T**]- und [**S**]-Tasten, um den Menüpunkt zu wählen, den Sie einstellen wollen.**

**5 Der weitere Vorgang hängt davon ab, ob ganz rechts von der gegenwärtig hervorgehobenen Einstellung [ENTER] gezeigt ist oder nicht.**

#### **Wenn [ENTER] gezeigt ist**

- **a.** Drücken Sie die [ENTER]-Taste.
- **b.** Ein Untermenü erscheint. Verwenden Sie die [V]- und [A]-Tasten, um den Menüpunkt zu wählen, den Sie einstellen wollen.

Beispiel: Das folgende Untermenü erscheint, wenn in Schritt 2 "Anzeigefolge-Setup" gewählt wird.

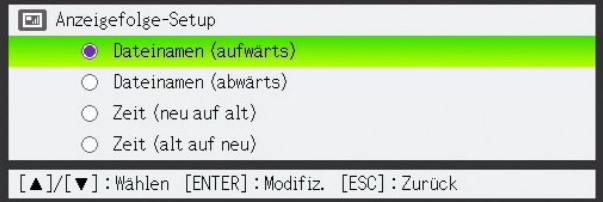

- **c.** Drücken Sie die [ENTER]-Taste.
- **d.** Drücken Sie die [ESC]-Taste zum Zurückschalten auf das Betrachter-Setup-Menü.

#### **Wenn [ENTER] nicht gezeigt ist**

Verwenden Sie die [◀]- oder [▶]-Taste, um die gewünschte Einstellung zu wählen (so dass der Kreis ausgefüllt ist ).

- **6 Wiederholen Sie Schritte 4 und 5, um je nach Bedarf weitere Einstellungen vorzunehmen.**
- **7 Wenn alle Einstellungen beendet sind, drücken Sie die [MENU]-Taste, um das Betrachter-Setup-Menü zu verlassen.**

#### <span id="page-41-0"></span>**Rücksetzen aller Einstellungen im Betrachter-Setup-Menü auf die Vorgabewerte**

- **1 Drücken Sie die [MENU]-Taste, um das Setup-Menü aufzurufen.**
- **2** Verwenden Sie die [V]-Taste, um den Cursor-Balken auf "USB" zu bringen und **drücken Sie die [ENTER]-Taste.**
- <mark>2</mark> Drücken Sie die [▼]-Taste einmal, um den Cursor-Balken auf "Setup" zu bringen **und drücken Sie die [ENTER]-Taste.**
	- **Das Betrachter-Setup-Menü erscheint.**
- **4** Verwenden Sie die [▼]-Taste, um den Cursor-Balken auf "Betrachter-Setup **initialisieren" zu bringen und drücken Sie die [ENTER]-Taste.**
	- $\bullet$  Das unten gezeigte Dialogfenster erscheint.

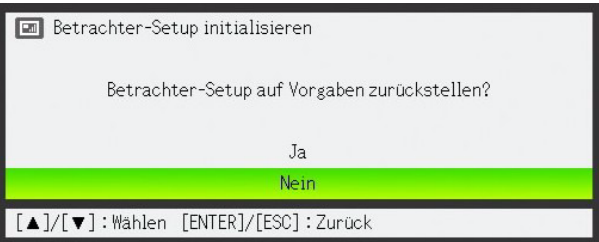

- **5** Drücken Sie [**A**]-Taste, um "Ja" zu wählen.
- **6 Um alle Einstellungen auf die Vorgabewerte zu setzen, drücken Sie die [ENTER]- Taste.**
	- $\bullet$  Um den Vorgang abzubrechen, ohne die Einstellungen zu ändern, drücken Sie die [ESC] anstelle von [ENTER].

## **7 Um das Betrachter-Setup-Menü zu verlassen, drücken Sie die [ESC]-Taste.**

#### **Inhalt des Betrachter-Setup-Menüs**

Dieser Abschnitt enthält eine detaillierte Beschreibung aller im Betrachter-Setup-Menü enthaltenen Punkte. Die jeweilige Vorgabeeinstellung ist mit einem Sternchen gekennzeichnet (\*).

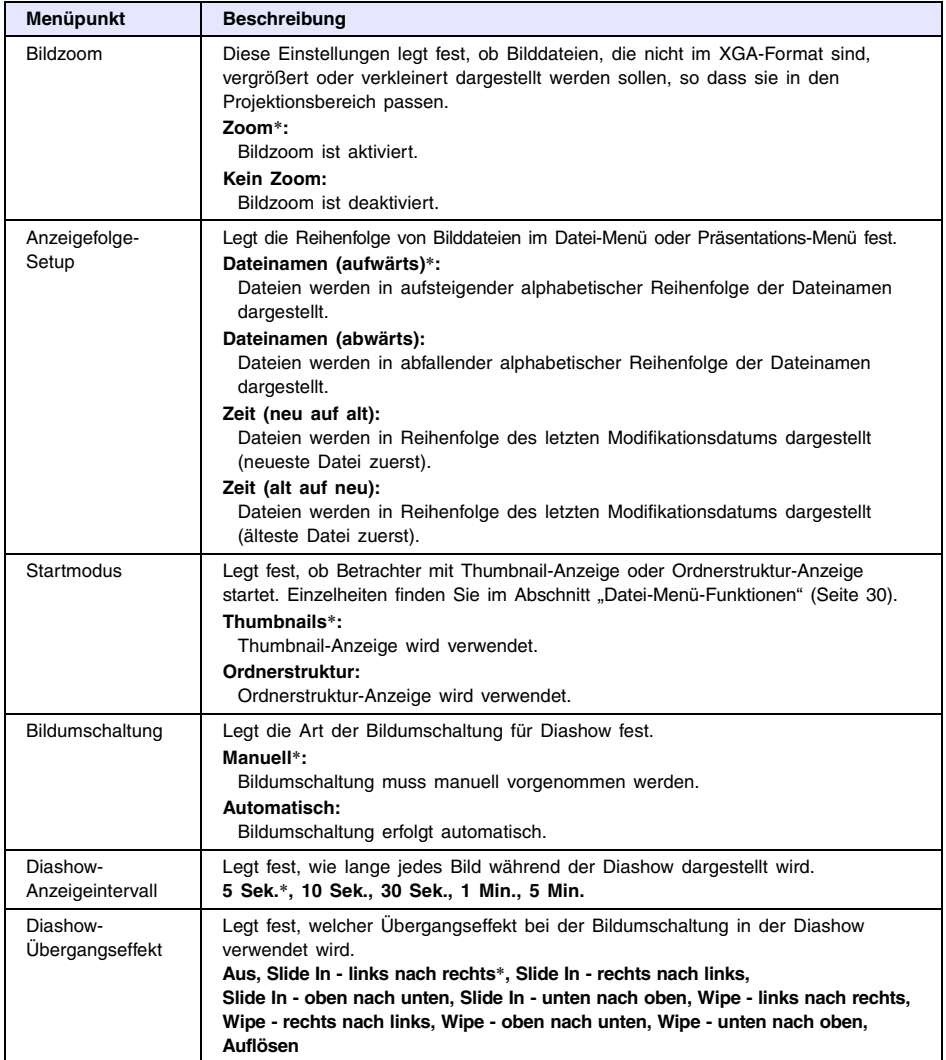

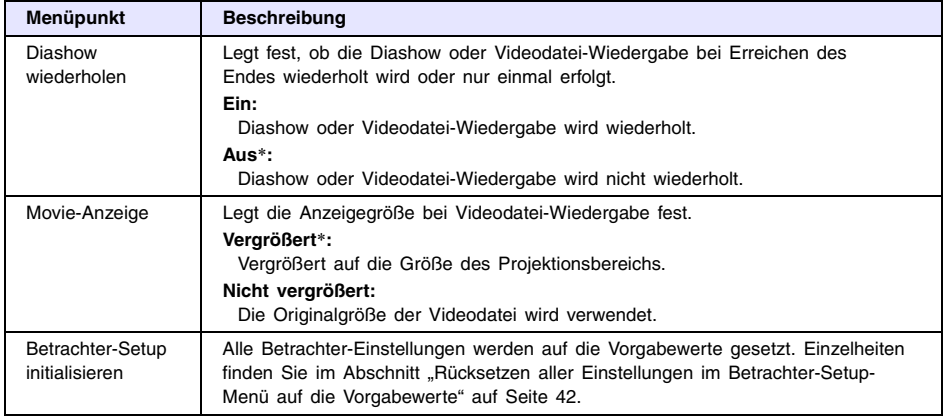

# <span id="page-44-0"></span>**Betrachter-Fehlermeldungen**

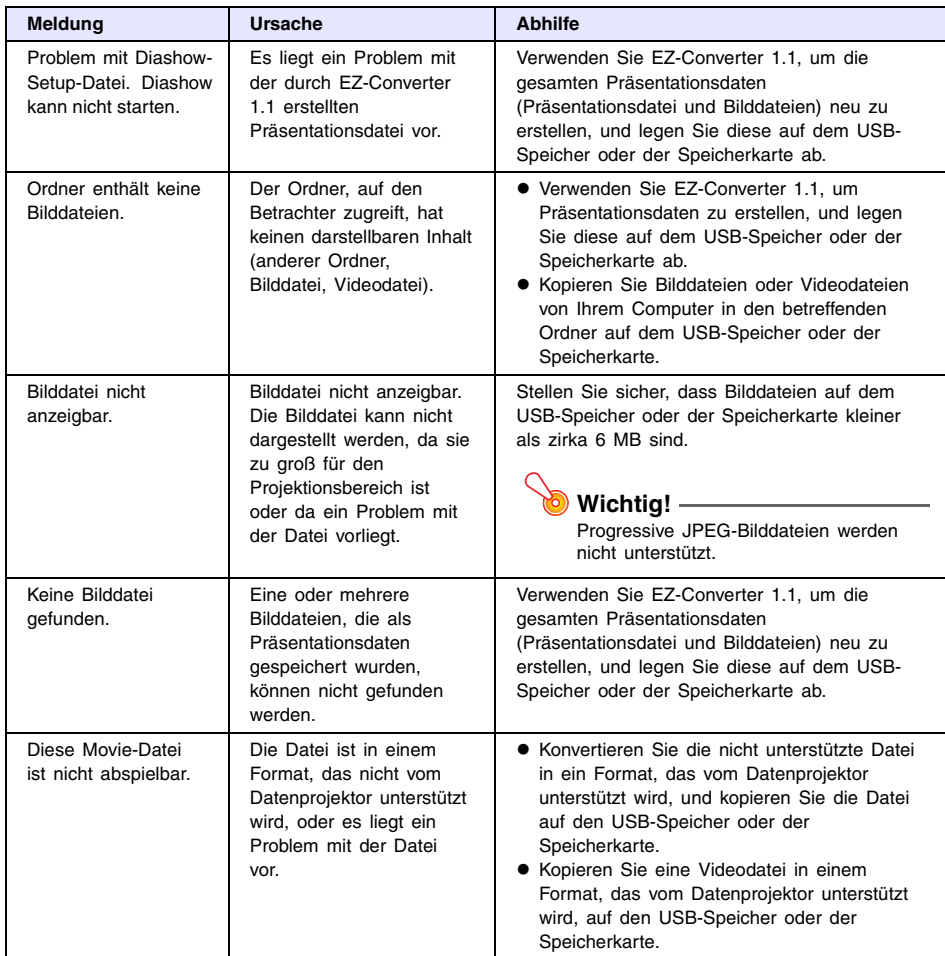

# <span id="page-45-0"></span>**Bei Betrachter-Problemen**

### **Einzelne Ordner und/oder Dateien werden im Dateien-Menü nicht angezeigt**

- Die in einem Ordner enthaltenen Ordner und/oder Dateien werden nicht angezeigt, wenn sich mehr als 999 Ordner und/oder Dateien in diesem Ordner befinden. Verringern Sie in solchen Fällen bitte die Anzahl der Ordner und/oder Dateien im Ordner.
- Betrachter unterstützt eine Verschachtelungstiefe von bis zu 10 Ordnern in einem USB-Speicher oder auf einer Speicherkarte. Was über den 10. Ordner der Verschachtelung hinausgeht, wird von Betrachter nicht mehr angezeigt.

#### **Wie lässt sich das Erscheinen von Bildern beschleunigen?**

Wenn im Bild-Menü des Betrachters ein BMP-Bild oder eine große, mit einer Digitalkamera aufgenommene Bilddatei gewählt wurde, kann es beträchtliche Zeit in Anspruch nehmen, bis das Bild angezeigt wird. Damit die Bilder in einer Präsentation zügig erscheinen, empfiehlt es sich, die Bilder mit EZ-Converter 1.1 in Präsentationsdaten umzuformen. Dadurch werden die Bilder in JPEG-Bilder konvertiert, die schneller auf dem Display erscheinen.

### **Beim Abspielen einer Diashow lassen sich nur schwer die gewünschten Resultate erreichen**

- Wandeln Sie die für die Diashow zu verwendenden Bilder mit EZ-Converter 1.1 in Präsentationsdaten um.
- Wenn die Diashow durch Markieren einer Bilddatei in einem Ordner gestartet werden soll, der kein Präsentationsdaten-Ordner ist, sind zuvor im Betrachter-Setup-Menü die Diashow-Einstellungen (Diashow-Anzeigeintervall, Diashow-Übergangseffekt, Bildumschaltung, Diashow wiederholen) zu konfigurieren.

### <span id="page-46-3"></span><span id="page-46-0"></span>**Durchführen einer Präsentation unter Verwendung der Dokumentenkamera YC-400/YC-430**

Dieser Abschnitt erklärt, wie Sie das CASIO YC-400/YC-430 Multi-PJ-Kamerasystem (Dokumentenkamera) mit dem Datenprojektor verwenden können. Dokumente auf der Dokumentenbühne der Dokumentenkamera können mit der Kamera erfasst und mit dem Datenprojektor projiziert werden. Hierzu wird eine im Datenprojektor integrierte Anwendungs-Software namens "YC-Kamera" verwendet.

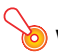

## **Wichtig!**

Die Dokumentenkamera YC-400 kann nur dann an den Datenprojektor angeschlossen werden, wenn die Kamera auf Firmware-Version 1.1 oder höher läuft. Näheres zum Kontrollieren der Firmware-Version Ihrer Dokumentenkamera YC-400 finden Sie auf der CASIO Webseite unter:

http://world.casio.com/projector/download/en/yc\_400\_firmup/

# <span id="page-46-4"></span><span id="page-46-1"></span>**Funktionsüberblick der YC-Kamera-Anwendung**

YC-Kamera ist eine im Datenprojektor integrierte Anwendung, welche die Steuerung der Dokumentenkamera YC-400/YC-430 vom Datenprojektor erlaubt. Damit können Sie Dokumente auf der Dokumentenbühne der Dokumentenkamera erfassen und mit dem Datenprojektor projizieren. Wenn Sie die Kamera mit dem USB-Port des Datenprojektors verbinden, startet YC-Kamera automatisch.

# <span id="page-46-2"></span>**Anschließen der Dokumentenkamera an den Datenprojektor**

Die grundlegenden Schritte für das Anschließen der Dokumentenkamera an den Datenprojektor und für das Projizieren des Bildes sind unten beschrieben.

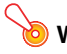

## **Wichtig!**

- z Die nachstehenden Erklärungen gehen davon aus, dass die Plug & Play-Funktion des Datenprojektors aktiviert ist (dies ist die Vorgabeeinstellung). Wenn Sie Plug & Play deaktiviert haben, müssen Sie die Funktion zuerst wieder aktivieren. Einzelheiten zur Plug & Play-Einstellung finden Sie im Abschnitt "Setup-Menü-Inhalt" der "Bedienungsanleitung".
- Wenn eine Dokumentenkamera YC-400/YC-430 an den Datenprojektor angeschlossen ist, steht die Auflösung der aufgenommenen Bilder fest auf 4 Megapixel. In diesem Falle kann die eingestellte Auflösung nicht geändert werden.

## **Anschließen der Dokumentenkamera an den Datenprojektor und Projizieren des Bildes**

- **1 Schalten Sie den Datenprojektor ein.**
	- Warten Sie, bis die POWER/STANDBY-Kontrollleuchte am Datenprojektor grün leuchtet.
- **2 Verbinden Sie die Dokumentenkamera mit dem USB-Port des Datenprojektors unter Verwendung des Verbindungskabels, das zum Lieferumfang des Datenprojektors gehört.**

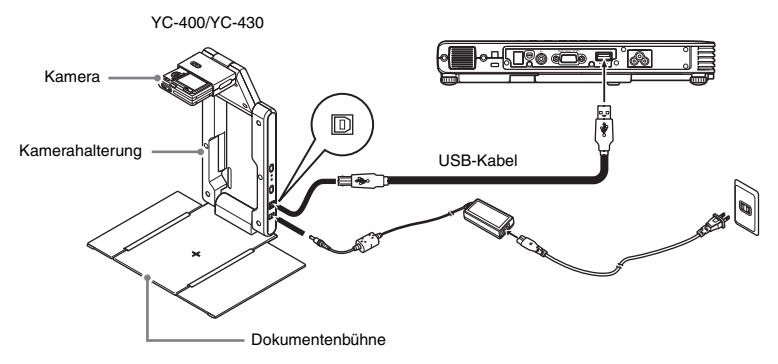

- **3** Während die Dokumentenbühne leer ist, drücken Sie den [(b)] (Stromversorgung)-**Knopf an der Kamerahalterung.**
	- $\bullet$  Die Dokumentenkamera wird eingeschaltet und das Objektiv wird ausgefahren.
	- Der Datenprojektor erkennt die Dokumentenkamera, und die YC-Kamera-Anwendung startet automatisch. Mit dem Starten der YC-Kamera-Anwendung projiziert der Datenprojektor ein Bild von der Dokumentenbühne sowie ein Dialogfenster für das Justieren der Kameraposition.

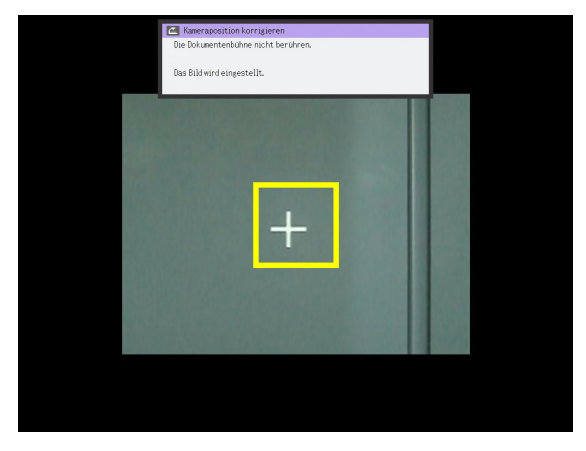

- Wenn die Dokumentenkamera korrekt positioniert ist, wird der Justiervorgang automatisch beendet und das Dialogfenster verschwindet. Das Monitorbild (von der Dokumentenkamera erfasstes Bild) wird gezeigt.
- Wenn die Dokumentenkamera nicht korrekt positioniert ist, erscheint eine Meldung, die zum Justieren der Kameraposition auffordert. Befolgen Sie die Hinweise in dieser Meldung.

### **4 Legen Sie das zu projizierende Dokument auf die Dokumentenbühne der Dokumentenkamera**

- Achten Sie darauf, dass das Dokument zentriert ist und nicht über die Kanten der Dokumentenbühne hinausragt.
- Wenn Sie ein Querformat-Dokument verwenden, sollte der obere Rand des Dokuments zur Kamerahalterung zeigen.
- Anfangs wird nur das Monitorbild projiziert, welches etwas unscharf sein kann.

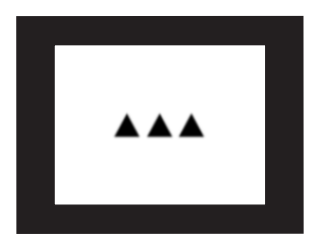

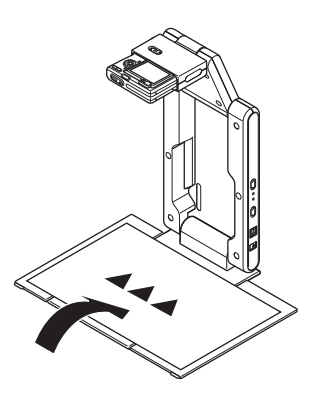

• Wenn die Dokumentenkamera feststellt, dass das Dokument auf der Dokumentenbühne nicht mehr bewegt wird, zeichnet die Kamera das Bild automatisch auf und schaltet vom unscharfen Monitorbild zu einem hochauflösenden Bild (gespeichertes Bild).

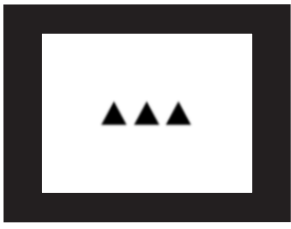

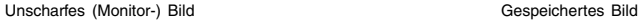

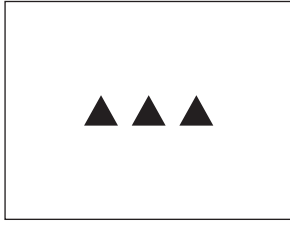

### **5 Nun können Sie das gegenwärtig auf der Dokumentenbühne befindliche Dokument durch ein anderes austauschen.**

 $\bullet$  Dies schaltet automatisch zum gespeicherten Bild des nächsten Dokuments weiter.

## **Hinweis**

Der obige Schritt 5 trifft zu, wenn die YC-Kamera-Anwendung des Datenprojektors im Vorgabezustand ist. Falls Sie die "Betriebsart"-Einstellung der YC-Kamera-Anwendung auf "Manuelle Aufnahme" geändert haben, wird das gespeicherte Bild nicht automatisch umgeschaltet. Einzelheiten finden Sie im Abschnitt "[Inhalt des YC-Kamera-Setup-Menüs](#page-56-0)" auf Seite [57.](#page-56-0)

# <span id="page-49-0"></span>**Funktionen der YC-Kamera-Anwendung**

Dieser Abschnitt erklärt die verschiedenen Projektorfunktionen, die mit der YC-Kamera-Anwendung durchgeführt werden können, sowie die Schritte zum Konfigurieren der YC-Kamera-Einstellungen.

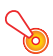

### **Wichtig!**

Die Erklärungen in diesem Abschnitt gehen davon aus, dass die Dokumentenkamera bereits an den Datenprojektor angeschlossen ist, wie in "Anschließen der [Dokumentenkamera an den Datenprojektor"](#page-46-2) (Seite [47\)](#page-46-2) beschrieben, und dass die YC-Kamera-Anwendung des Datenprojektors gestartet ist.

# <span id="page-49-1"></span>**Bedienungsschritte für Projektion mit YC-Kamera-Anwendung**

Die Funktionen in diesem Abschnitt werden mit Hilfe des YC-Kamera-Funktionsmenüs durchgeführt, welches erscheint, wenn Sie die [FUNC]-Taste drücken, während die YC-Kamera-Anwendung aktiv ist.

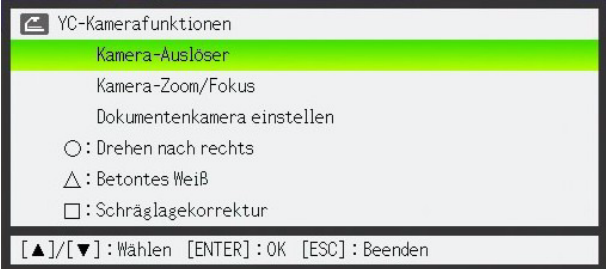

Manche Funktionen können mit den Tasten  $[\bigcirc]$ ,  $[\bigtriangleup]$  und  $[\bigcirc]$  an der Fernbedienung durchgeführt werden.

### **Manuelles Betätigen des Kamera-Auslösers**

- **1 Drücken Sie die [FUNC]-Taste, um das Funktionsmenü der YC-Kamera-Anwendung aufzurufen.**
	- Der "Kamera-Auslöser" Menüpunkt ist bereits hervorgehoben.
	- **2 Drücken Sie die [ENTER]-Taste, um den Kamera-Auslöser zu betätigen.**
		- Das mit der Dokumentenkamera aufgenommene Bild wird projiziert.

# **Hinweis** -

Während ein unscharfes Monitorbild oder Aufnahmebild projiziert wird, können Sie den Verschluss mit der [ENTER]-Taste manuell auslösen, ohne die [FUNC]-Taste zu drücken.

## **Ändern der Kamera-Zoom-Einstellung**

- **1 Drücken Sie die [FUNC]-Taste, um das Funktionsmenü der YC-Kamera-Anwendung aufzurufen.**
- **2** Verwenden Sie die [▼]-Taste, um den Cursor-Balken auf "Kamera-Zoom/Fokus" zu **bringen und drücken Sie die [ENTER]-Taste.**
	- **Das YC-Kamera-Zoom/Fokus-Dialogfenster erscheint im Projektionsbereich. Der Punkt** "Optischer Zoom" ist bereits hervorgehoben.

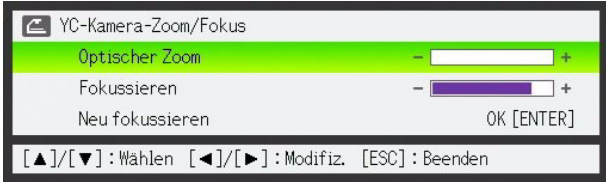

- **3 Verwenden Sie die [**X**]- und [**W**]-Tasten, um die Kamera-Zoom-Einstellung zu ändern.**
- **4 Wenn die Zoom-Einstellung wie gewünscht ist, drücken Sie [ESC]-Taste.**
	- Das YC-Kamera-Zoom/Fokus-Dialogfenster verschwindet.

### **Manuelles Fokussieren der Kamera**

- **1 Drücken Sie die [FUNC]-Taste, um das Funktionsmenü der YC-Kamera-Anwendung aufzurufen.**
- <sup>2</sup> Verwenden Sie die [▼]-Taste, um den Cursor-Balken auf "Kamera-Zoom/Fokus" zu **bringen und drücken Sie die [ENTER]-Taste.**
	- $\bullet$  Das YC-Kamera-Zoom/Fokus-Dialogfenster erscheint im Projektionsbereich.

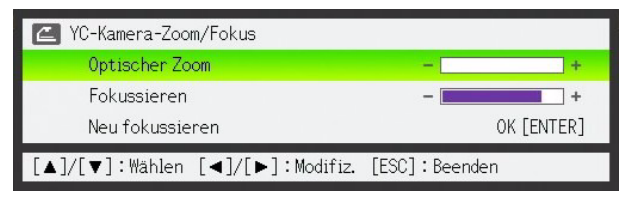

- <mark>3</mark> Verwenden Sie die [▼]-Taste, um den Cursor-Balken auf "Fokussieren" zu **bringen.**
- **4 Verwenden Sie die [**X**]- und [**W**]-Tasten, um die Kamera-Fokus-Einstellung zu ändern.**
- **5 Wenn die Fokus-Einstellung wie gewünscht ist, drücken Sie [ESC]-Taste.**
	- $\bullet$  Das YC-Kamera-Zoom/Fokus-Dialogfenster verschwindet.

### **Justieren der Kameraposition**

- **1 Entfernen Sie alle Dokumente und Gegenstände von der Dokumentenbühne.**
- **2 Drücken Sie die [FUNC]-Taste, um das Funktionsmenü der YC-Kamera-Anwendung aufzurufen.**
- **3** Verwenden Sie die [ $\Pi$ ]-Taste, um den Cursor-Balken auf "Kameraposition **korrigieren" zu bringen und drücken Sie die [ENTER]-Taste.**
	- $\bullet$  Das Dialogfenster zur Kamerapositionseinstellung erscheint.
- **4 Neigen Sie die Kamera nach unten, so dass das Objektiv auf die Dokumentenbühne zeigt.**
	- z Justieren Sie die Kamera gemäß den Instruktionen, welche im Projektionsbereich erscheinen.

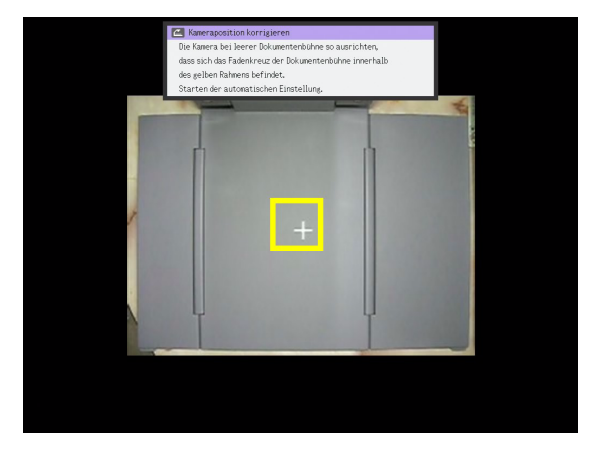

• Wenn die Dokumentenkamera korrekt positioniert ist, wird der Justiervorgang automatisch beendet und das Dialogfenster verschwindet. Das Monitorbild (von der Dokumentenkamera erfasstes Bild) wird gezeigt.

### **Drehen des projizierten Bildes**

# **Hinweis**

Dieser Vorgang beeinflusst nur das aktuell projizierte Bild. Das bei der nächsten Verschlussauslösung erzeugte Projektionsbild wird gemäß den Setup-Menüeinstellungen für die YC-Kamera-Anwendung projiziert (Seite [55](#page-54-0)).

- **1 Drücken Sie die [FUNC]-Taste, um das Funktionsmenü der YC-Kamera-Anwendung aufzurufen.**
- **2** Verwenden Sie die [▼]-Taste, um den Cursor-Balken auf "Drehen nach rechts" zu **bringen und drücken Sie die [ENTER]-Taste.**
	- $\bullet$  Das projizierte Bild wird um 90 Grad nach rechts gedreht.
	- z Anstelle von Schritt 1 und 2 können Sie das projizierte Bild auch drehen, indem Sie die [  $\bigcirc$ ]-Taste drücken.

#### **Weißverstärkung für das projizierte Bild**

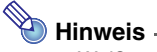

- · Weißverstärkung betont den Hintergrund des projizierten Bildes, so dass Text in einem Dokument leichter zu lesen ist.
- z Dieser Vorgang beeinflusst nur das aktuell projizierte Bild. Das bei der nächsten Verschlussauslösung erzeugte Projektionsbild wird gemäß den Setup-Menüeinstellungen für die YC-Kamera-Anwendung projiziert (Seite [55\)](#page-54-0).

#### **Wichtig!**

Die Weißverstärkung ist nur bei projizierten Bildern mit erfolgter Schräglagekorrektur durchführbar. Näheres siehe unter "[Manuelle Schräglagekorrektur für das projizierte Bild"](#page-53-0) (Seite [54](#page-53-0)).

- **1 Drücken Sie die [FUNC]-Taste, um das Funktionsmenü der YC-Kamera-Anwendung aufzurufen.**
- **2 Verwenden Sie die [**T**]-Taste, um den Cursor-Balken auf "Betontes Weiß" zu bringen und drücken Sie die [ENTER]-Taste.**
	- **Der Weißanteil im projizierten Bild wird betont.**
	- Anstelle von Schritt 1 und 2 können Sie die Weißverstärkung auch durchführen, indem Sie die  $[\triangle]$ -Taste drücken.

### <span id="page-53-0"></span>**Manuelle Schräglagekorrektur für das projizierte Bild**

# **Hinweis**

- Die Schräglagekorrektur dient dazu, um ein auf der Dokumentenbühne schräg positioniertes Bild korrekt auszurichten. Im Vorgabezustand wird dieser Vorgang von der YC-Kamera-Anwendung automatisch durchgeführt, aber Sie können die automatische Trapezfehlerkorrektur auch ausschalten und wie folgt eine manuelle Justierung des Bildes vornehmen.
- z Dieser Vorgang beeinflusst nur das aktuell projizierte Bild. Das bei der nächsten Verschlussauslösung erzeugte Projektionsbild wird gemäß den Setup-Menüeinstellungen für die YC-Kamera-Anwendung projiziert (Seite [55\)](#page-54-0).
- **1 Drücken Sie die [FUNC]-Taste, um das Funktionsmenü der YC-Kamera-Anwendung aufzurufen.**
- <mark>2</mark> Verwenden Sie die [▼]-Taste, um den Cursor-Balken auf "Schräglagekorrektur" zu **bringen und drücken Sie die [ENTER]-Taste.**
	- $\bullet$  Das projizierte Bild wird auf korrekte senkrecht/waagerecht-Projektion ausgerichtet.
	- z Anstelle von Schritt 1 und 2 können Sie das projizierte Bild auch ausrichten, indem Sie die [□]-Taste drücken.

# <span id="page-54-0"></span>**Konfigurieren der Setup-Menüeinstellungen für die YC-Kamera-Anwendung**

Das YC-Kamera-Setup-Menü kann zum Konfigurieren der Funktionseinstellungen verwendet werden.

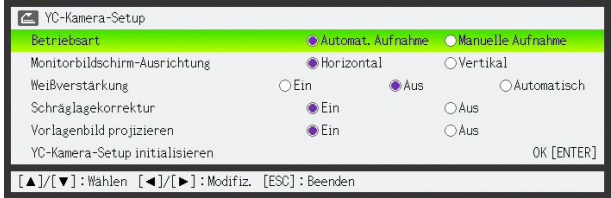

### **Bedienungsschritte**

- **1 Drücken Sie die [MENU]-Taste, um das Setup-Menü aufzurufen.**
- **2** Verwenden Sie die [V]-Taste, um den Cursor-Balken auf "USB" zu bringen und **drücken Sie dann die [ENTER]-Taste.**
- <sup>2</sup> Drücken Sie die [▼]-Taste einmal, um den Cursor-Balken auf "Setup" zu bringen **und drücken Sie die [ENTER]-Taste.**
	- **Das YC-Kamera-Setup-Menü erscheint.**
- **4 Verwenden Sie die [**T**]- und [**S**]-Tasten, um den Menüpunkt zu wählen, dessen Einstellung Sie ändern wollen.**
- **5 Verwenden Sie die [**W**]- und [**X**]-Tasten, um die gewünschte Einstellung zu**  wählen (durch einen schwarzen Punkt @ gekennzeichnet).
- **6 Wiederholen Sie Schritte 4 und 5, um je nach Bedarf weitere Einstellungen vorzunehmen.**
- **7 Wenn alle Einstellungen beendet sind, drücken Sie die [ESC]-Taste, um das Setup-Menü zu verlassen.**

# **Hinweis**

Jedesmal, wenn Sie die Einstellung für "Weißverstärkung" oder "Schräglagekorrektur" ändern, wird die neue Einstellung wirksam, wenn Sie das Setup-Menü verlassen und die Dokumentenkamera das nächste Bild aufnimmt. Die anderen Einstellungen werden sofort wirksam, wenn Sie das Setup-Menü verlassen.

## <span id="page-55-0"></span>**Rücksetzen aller Einstellungen im YC-Kamera-Setup-Menü auf die Vorgabewerte**

- **1 Drücken Sie die [MENU]-Taste, um das Setup-Menü aufzurufen.**
- **2** Verwenden Sie die [V]-Taste, um den Cursor-Balken auf "USB" zu bringen und **drücken Sie dann die [ENTER]-Taste.**
- **3** Drücken Sie die [ $\Pi$ ]-Taste einmal, um den Cursor-Balken auf "Setup" zu bringen **und drücken Sie die [ENTER]-Taste.**
	- **Das YC-Kamera-Setup-Menü erscheint.**
- **4** Verwenden Sie die [▼]-Taste, um den Cursor-Balken auf "YC-Kamera-Setup **initialisieren" zu bringen und drücken Sie die [ENTER]-Taste.**
	- $\bullet$  Das unten gezeigte Dialogfenster erscheint.

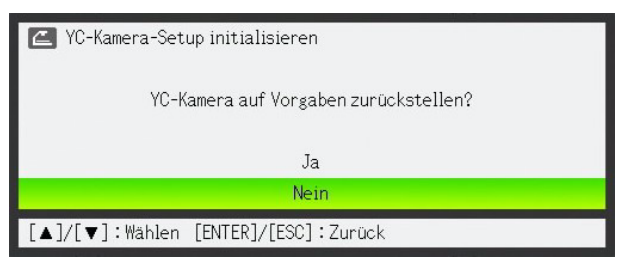

- **5** Drücken Sie [A]-Taste, um "Ja" zu wählen.
- **6 Um alle Einstellungen auf die Vorgabewerte zu setzen, drücken Sie die [ENTER]- Taste.**
	- $\bullet$  Um den Vorgang abzubrechen, ohne die Einstellungen zu ändern, drücken Sie die [ESC]-Taste anstelle der [ENTER]-Taste.
	- **7 Um das Betrachter-Setup-Menü zu verlassen, drücken Sie die [ESC]-Taste.**

## <span id="page-56-0"></span>**Inhalt des YC-Kamera-Setup-Menüs**

Dieser Abschnitt enthält detaillierte Informationen zu den Punkten, die im Setup-Menü der YC-Kamera-Anwendung enthalten sind. Die jeweilige Vorgabeeinstellung ist mit einem Sternchen gekennzeichnet (\*).

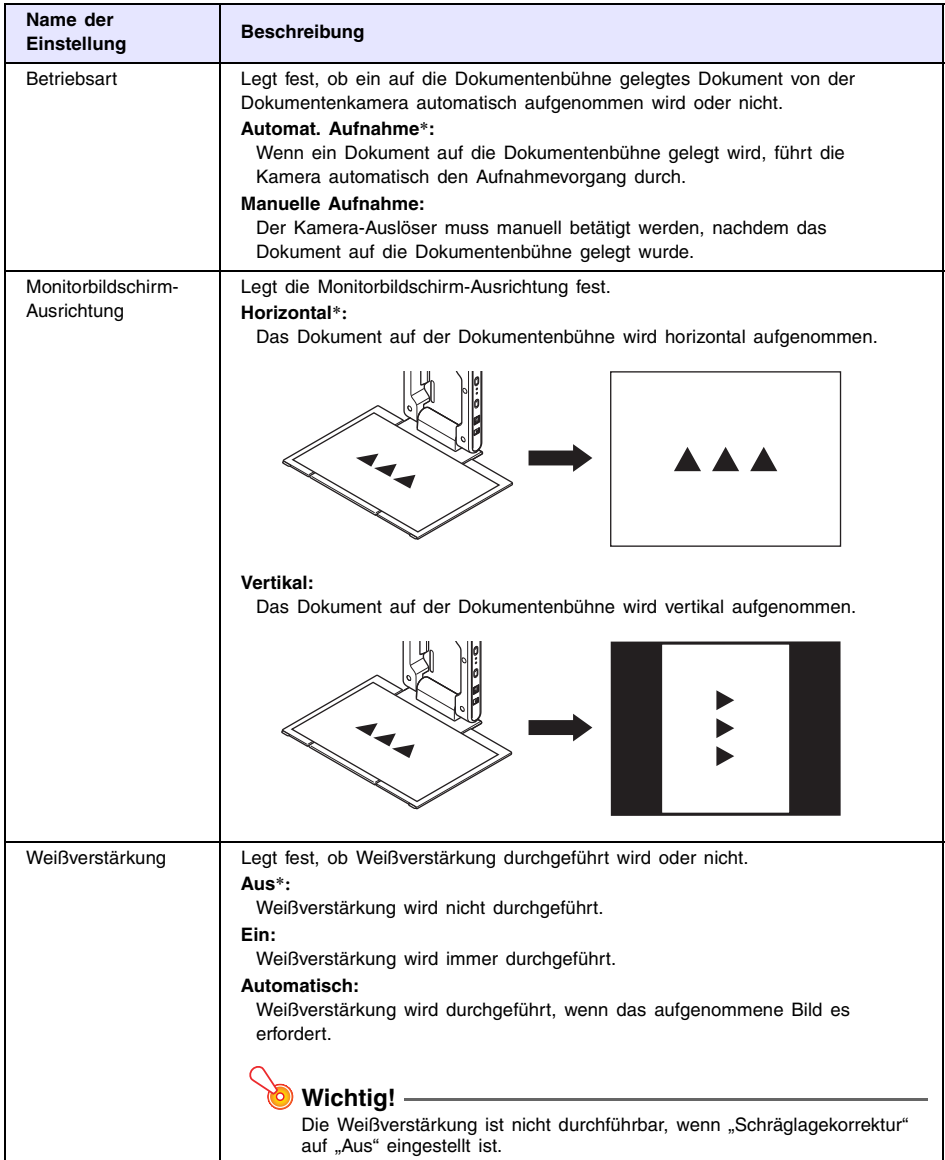

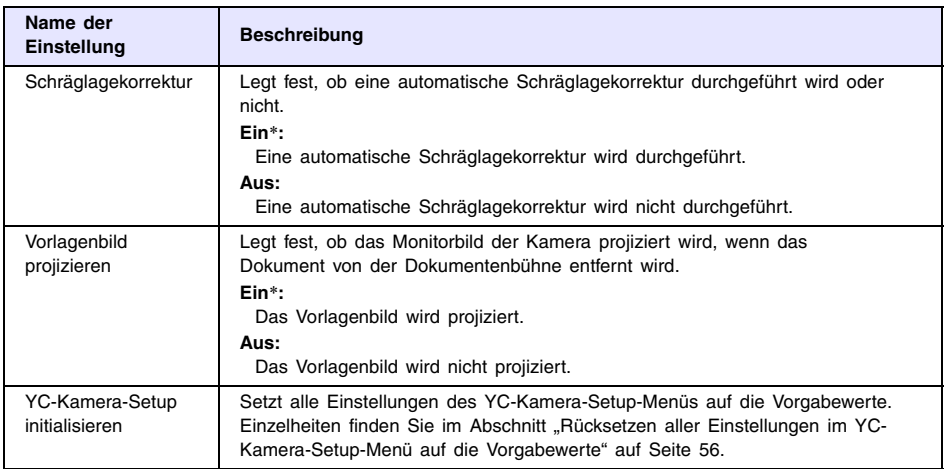

# <span id="page-58-2"></span><span id="page-58-0"></span>**Projizieren des Displayinhalts eines Grafikrechners**

Sie können einen CASIO Grafikrechner über ein USB-Kabel an den Datenprojektor anschließen und das Displaybild des Rechners mit dem Datenprojektor projizieren. Das Gerät unterstützt den USB-Anschluss der folgenden CASIO Grafikrechner:

● Serie fx-9860G

# <span id="page-58-1"></span>**Displaybild eines Grafikrechners projizieren**

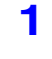

#### **1 Bereiten Sie den Grafikrechner für Datenübertragung vor.**

Rufen Sie das LINK-Menü auf und stellen Sie "Wakeup" und "Capture" wie unten gezeigt ein.

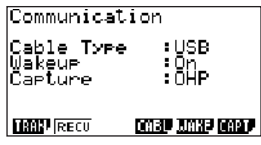

- Nehmen Sie diese Kommunikationseinstellungen unbedingt vor, bevor Sie den Rechner an den Datenprojektor anschließen.
- z Näheres zum Konfigurieren dieser Einstellungen entnehmen Sie bitter der Benutzerdokumentation des Rechners.
- **2 Schalten Sie den Datenprojektor ein.**

**3 Schließen Sie den Grafikrechner über das mit diesem mitgelieferte USB-Kabel wie unten gezeigt an den Datenprojektor an.**

 $\bullet$  Der Datenprojektor projiziert nun ein Bild des Grafikrechners.

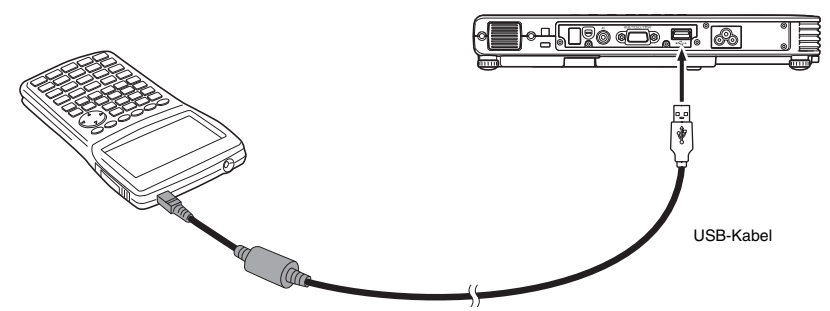

\* Die Illustration zeigt als Beispiel den fx-9860G.

# **Wichtig!**

● Falls im Bild, das vom Projektor projiziert wird, beim Anschließen des Rechners ein Stundenglas-Symbol erscheint, nehmen Sie bitte am Rechner eine beliebige Bedienung vor. Daraufhin verschwindet normalerweise das Stundenglas-Symbol und die Funktion ist wieder normal.

• Falls der Rechner nach dem Anschließen an den Datenprojektor nicht normal funktioniert, trennen Sie bitte das USB-Kabel vom Rechner ab und schließen Sie es dann wieder an. Wenn dies das Problem nicht löst, trennen Sie das USB-Kabel bitte sowohl vom Datenprojektor als auch vom Rechner ab. Schalten Sie den Datenprojektor dann aus und wieder ein und schließen Sie den Rechner wieder an.

# **CASIO**

## **CASIO COMPUTER CO., LTD.**

6-2, Hon-machi 1-chome Shibuya-ku, Tokyo 151-8543, Japan